IBM WebSphere Commerce pour Solaris

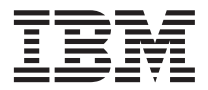

# Guide de mise en route

*Version 5.4*

IBM WebSphere Commerce pour Solaris

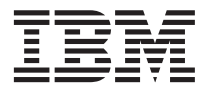

# Guide de mise en route

*Version 5.4*

#### **Important**

Avant d'utiliser le présent document et le produit associé, prenez connaissance des informations générales figurant à la section [«Remarques» à la page 83.](#page-88-0)

#### **Première édition – avril 2002**

LE PRESENT DOCUMENT EST LIVRE ″EN L'ETAT″. IBM DECLINE TOUTE RESPONSABILITE, EXPRESSE OU IMPLICITE, RELATIVE AUX INFORMATIONS QUI Y SONT CONTENUES, Y COMPRIS EN CE QUI CONCERNE LES GARANTIES DE QUALITE MARCHANDE OU D'ADAPTATION A VOS BESOINS. Certaines juridictions n'autorisent pas l'exclusion des garanties implicites, auquel cas l'exclusion ci-dessus ne vous sera pas applicable.

Ce document est mis à jour périodiquement. Chaque nouvelle édition inclut les mises à jour. Les informations qui y sont fournies sont susceptibles d'être modifiées avant que les produits décrits ne deviennent eux-mêmes disponibles. En outre, il peut contenir des informations ou des références concernant certains produits, logiciels ou services non annoncés dans ce pays. Cela ne signifie cependant pas qu'ils y seront annoncés.

Pour plus de détails, pour toute demande d'ordre technique, ou pour obtenir des exemplaires de documents IBM, référez-vous aux documents d'annonce disponibles dans votre pays, ou adressez-vous à votre partenaire commercial.

Vous pouvez également consulter les serveurs Internet suivants :

- v [http://www.fr.ibm.com \(serveur IBM en France\)](http://www.fr.ibm.com)
- v [http://www.can.ibm.com \(serveur IBM au Canada\)](http://www.can.ibm.com)
- v [http://www.ibm.com \(serveur IBM aux Etats-Unis\)](http://www.ibm.com)

*Compagnie IBM France Direction Qualité Tour Descartes 92066 Paris-La Défense Cedex 50*

© Copyright IBM France 2002. Tous droits réservés.

**© Copyright International Business Machines Corporation 1996, 2002. All rights reserved.**

# **Table des matières**

**[Partie 1. Préparation à l'installation](#page-6-0)**

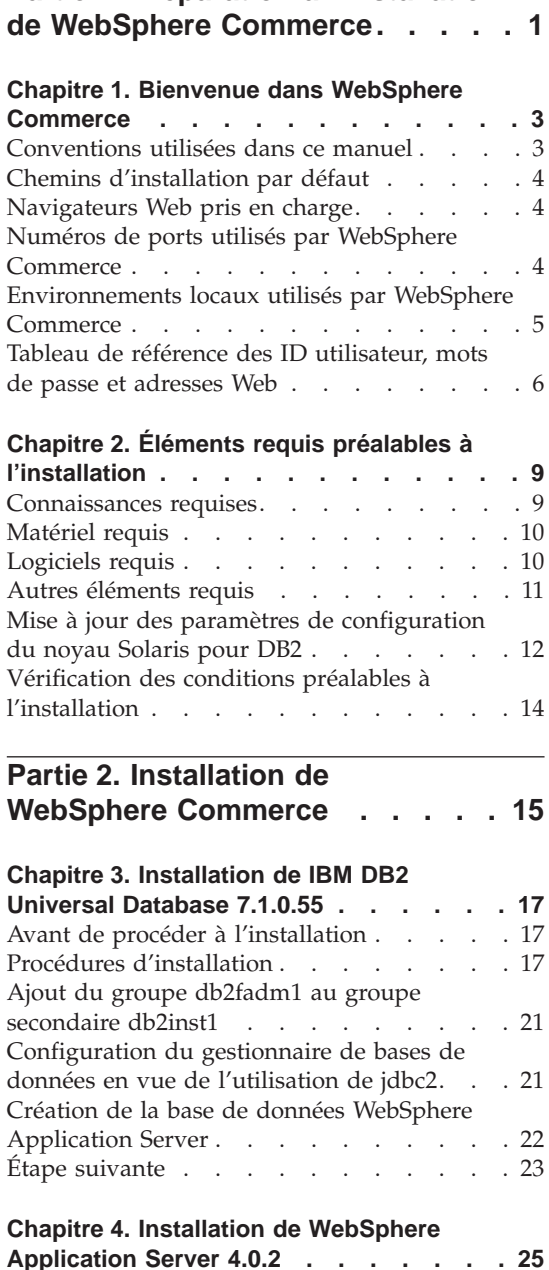

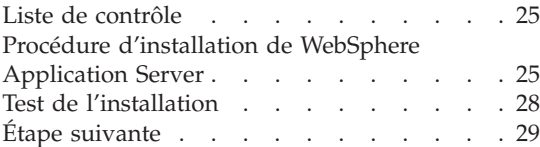

#### **[Chapitre 5. Installation de WebSphere](#page-36-0)**

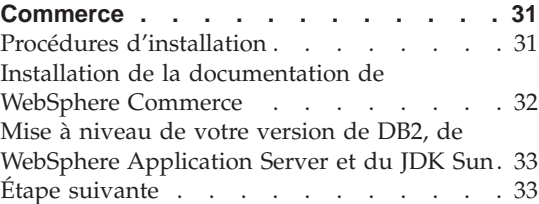

#### **[Chapitre 6. Installation de IBM Payment](#page-40-0)**

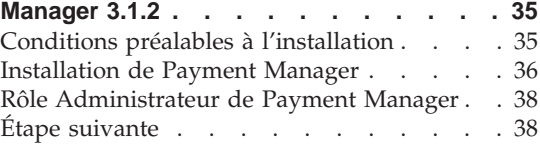

## **[Partie 3. Configuration d'une](#page-44-0) [instance de WebSphere](#page-44-0)**

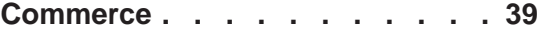

#### **[Chapitre 7. Étapes préalables à la](#page-46-0)**

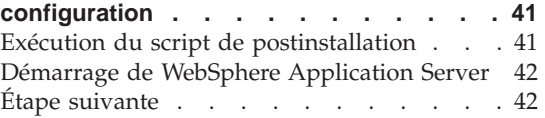

#### **[Chapitre 8. Création d'une instance à l'aide](#page-48-0)**

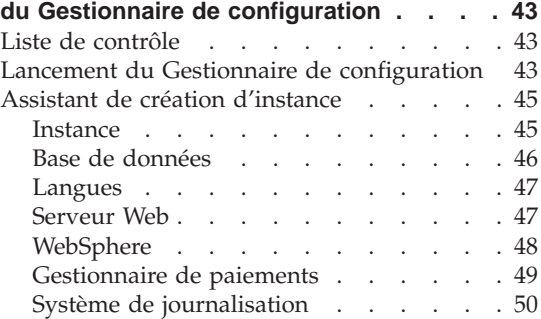

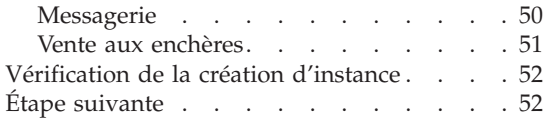

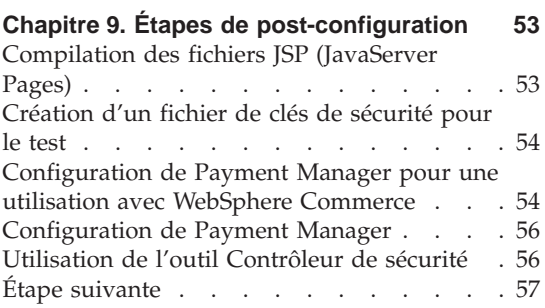

#### **[Partie 4. Création d'un magasin](#page-64-0) [avec WebSphere Commerce . . . 59](#page-64-0)**

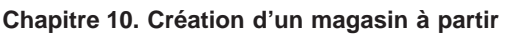

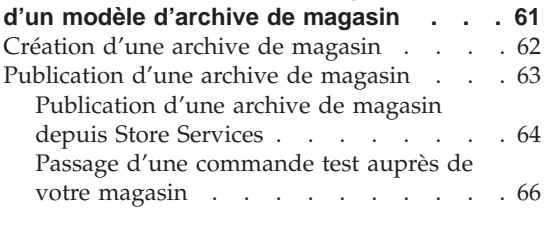

# **[Partie 5. Annexes](#page-72-0) . . . . . . . . [67](#page-72-0)**

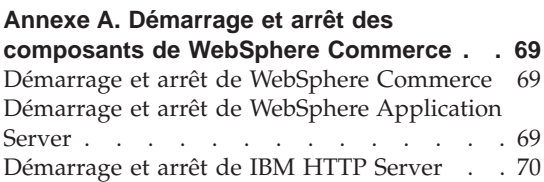

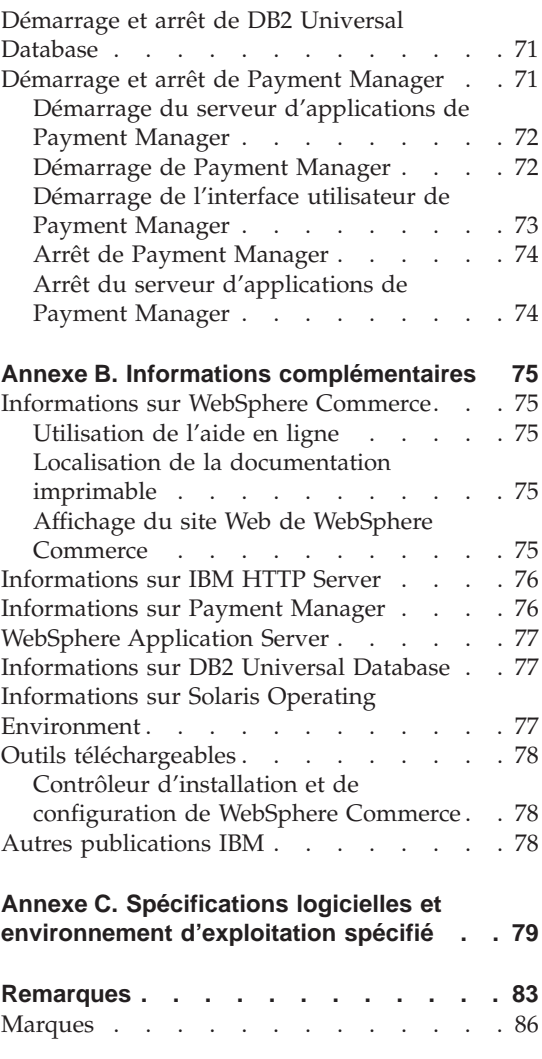

**Index [. . . . . . . . . . . . . . 87](#page-92-0)**

# <span id="page-6-0"></span>**Partie 1. Préparation à l'installation de WebSphere Commerce**

Les chapitres de cette partie contiennent une brève présentation du logiciel WebSphere Commerce et décrivent le matériel, les logiciels, les connaissances techniques et les droits requis pour pouvoir l'installer. Si votre système répond aux exigences décrites dans ces chapitres, l'installation du logiciel s'en trouvera grandement facilitée.

Avant de tenter d'installer WebSphere Commerce ou l'un de ses composants, prenez connaissance des informations du chapitre suivant :

• [Chapitre 1, «Bienvenue dans WebSphere Commerce» à la page 3](#page-8-0)

# <span id="page-8-0"></span>**Chapitre 1. Bienvenue dans WebSphere Commerce**

Le présent manuel décrit l'installation et la configuration des principaux composants de WebSphere Commerce 5.4 sur un poste unique, ainsi que la création d'un des modèles de magasins. Ce manuel est destiné aux administrateurs système ou à toute personne chargée d'exécuter des tâches d'installation et de configuration. Pour des scénarios de configuration plus approfondis, reportez-vous au Guide d'installation de WebSphere Commerce 5.4.

Pour obtenir des instructions concernant l'installation et la configuration de WebSphere Commerce Studio, reportez-vous au Guide d'installation IBM WebSphere Commerce Studio pour Windows NT et Windows 2000.

Pour connaître les modifications de dernière minute apportées au produit, consultez le fichier README. Ce fichier et une version mise à jour du présent manuel sont disponibles au format PDF dans la bibliothèque technique du site Web de WebSphere Commerce, accessible à l'adresse suivante :

http://www.ibm.com/software/webservers/commerce/library.html

#### **Conventions utilisées dans ce manuel**

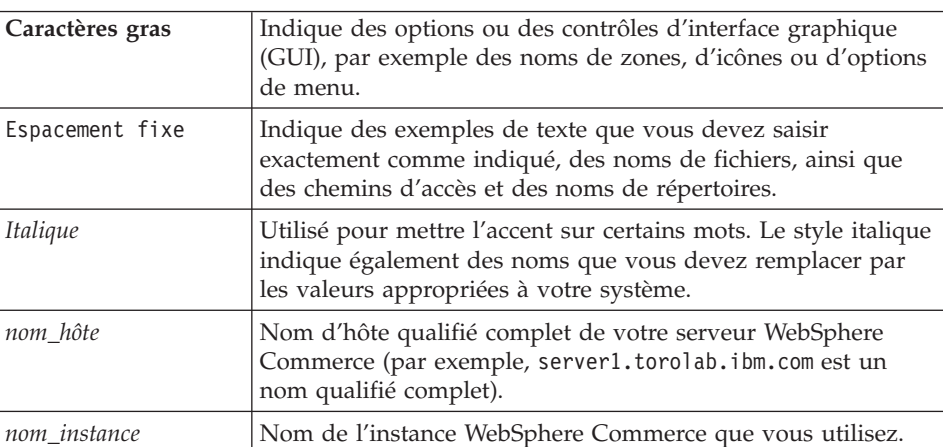

Le présent manuel utilise les conventions suivantes :

#### <span id="page-9-0"></span>**Chemins d'installation par défaut**

Lorsque ce manuel fait référence à des chemins d'installation, il utilise les noms de chemins d'accès par défaut suivants :

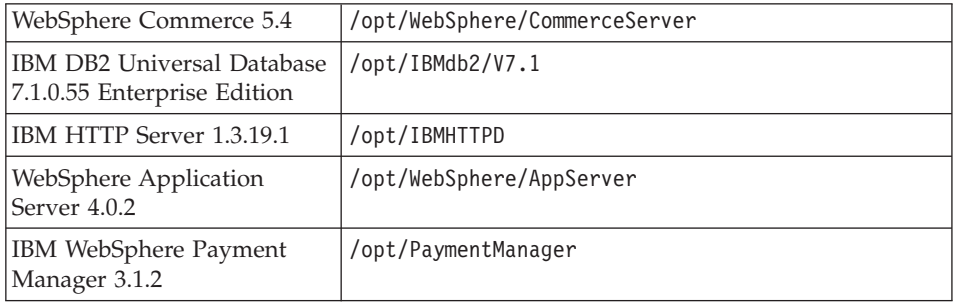

#### **Navigateurs Web pris en charge**

Pour accéder aux outils et à l'aide en ligne de WebSphere Commerce, vous devez utiliser Microsoft Internet Explorer 5.5 depuis un poste sous système d'exploitation Windows situé sur le même réseau que votre poste WebSphere Commerce. Vous devez utiliser la version complète d'Internet Explorer 5.50.4522.1800 (également appelée Internet Explorer 5.5 Service Pack 1 et Outils Internet) ou une version supérieure avec les dernières mises à jour en matière de sécurité fournies par Microsoft ; en effet, les versions antérieures ne prennent pas en charge la totalité des fonctions des outils de WebSphere Commerce.

Les clients peuvent accéder aux sites Web en utilisant l'un des navigateurs Web suivants, qui ont tous été testés avec WebSphere Commerce :

- Toute version de Netscape Navigator prise en charge avec Netscape Communicator 4.6, y compris Netscape Navigator versions 4.04 et 4.5
- Netscape Navigator 3.0 et 4.0 pour Macintosh
- Microsoft Internet Explorer 4 et 5
- AOL 5 et 6

#### **Numéros de ports utilisés par WebSphere Commerce**

Vous trouverez ci-après la liste des numéros de ports par défaut utilisés par WebSphere Commerce ou ses composants. Vérifiez que vous n'utilisez pas ces ports pour des applications non WebSphere Commerce. Si un dispositif pare-feu est configuré sur votre système, vérifiez que vous pouvez accéder à ces ports.

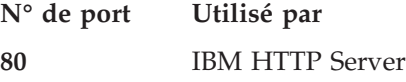

<span id="page-10-0"></span>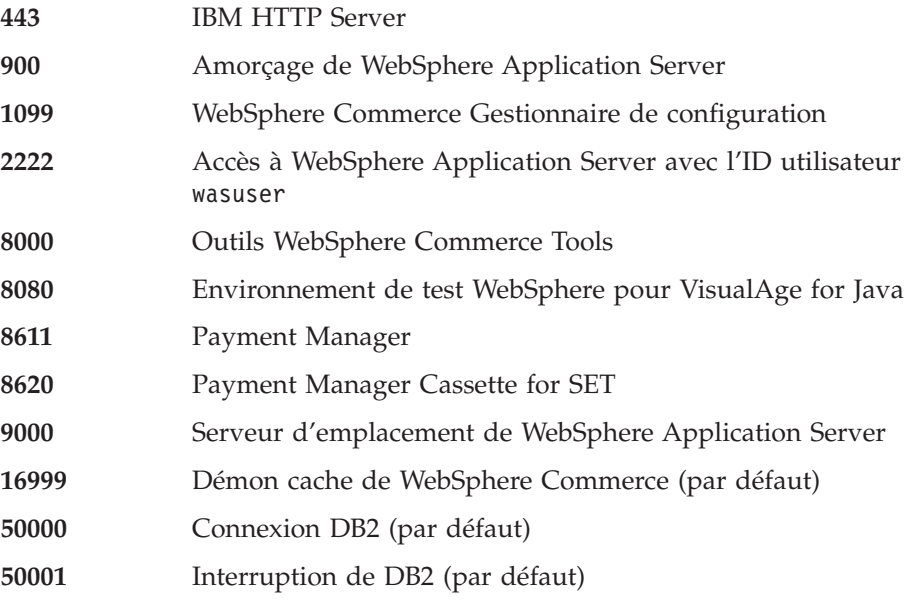

#### **Environnements locaux utilisés par WebSphere Commerce**

WebSphere Commerce n'utilise que des environnements locaux Java valides. Assurez-vous que vos systèmes disposent des environnements locaux appropriés à votre langue. Vérifiez que toutes les variables d'environnement associées à l'environnement local sont définies pour inclure l'environnement local pris en charge par WebSphere Commerce. Les codes d'environnements locaux pris en charge par WebSphere Commerce sont répertoriés dans le tableau suivant :

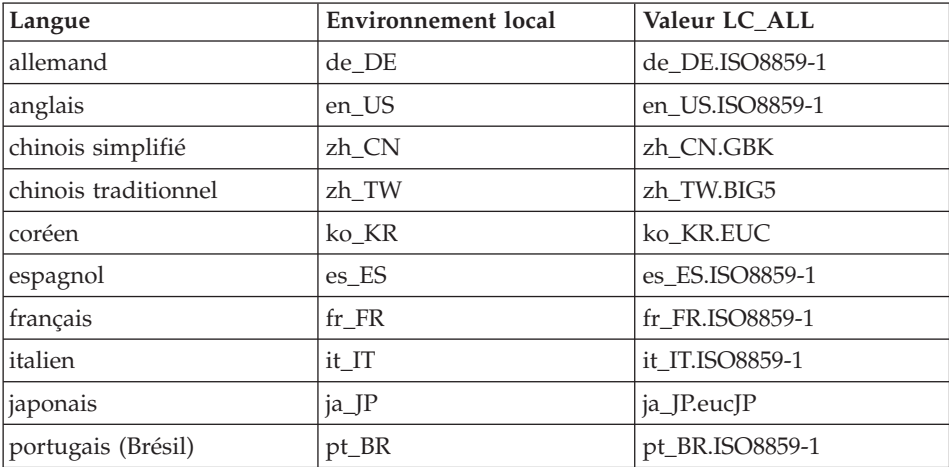

<span id="page-11-0"></span>Pour déterminer votre environnement local, entrez la commande suivante : echo \$LANG

Si votre environnement local n'est pas pris en charge, modifiez les propriétés de celui-ci en exécutant les commandes suivantes en tant que superutilisateur :

LANG=xx\_XX export LANG

où xx\_XX représente les quatre lettres du code de votre environnement local, avec une combinaison de majuscules/minuscules identique à celle du tableau ci-dessus.

**Important**

Votre environnement local doit être en\_US lors de l'installation et de la configuration de WebSphere Commerce et de ses composants. Si ce n'est pas le cas, l'installation et la configuration échoueront.

#### **Tableau de référence des ID utilisateur, mots de passe et adresses Web**

La gestion en environnement WebSphere Commerce requiert l'utilisation de différents ID utilisateur. Ces ID, ainsi que les droits requis qui y sont associés, sont indiqués dans le tableau ci-après. Pour les ID utilisateur de WebSphere Commerce, les mots de passe par défaut sont également indiqués.

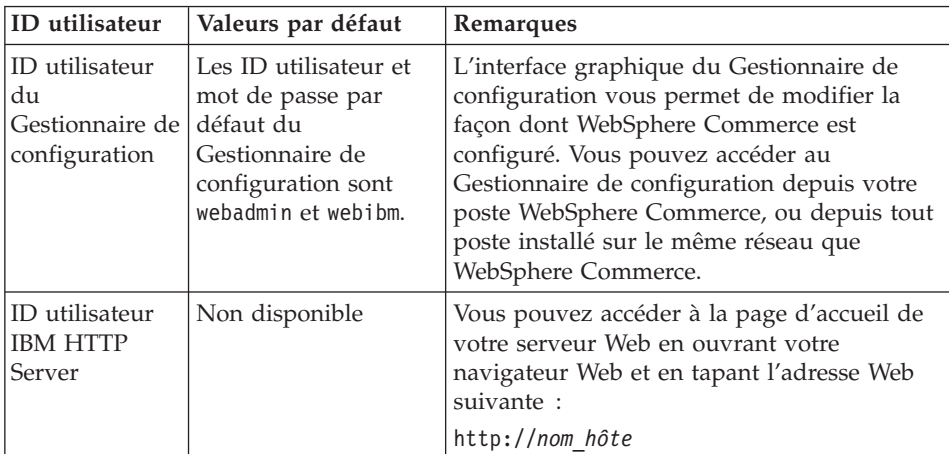

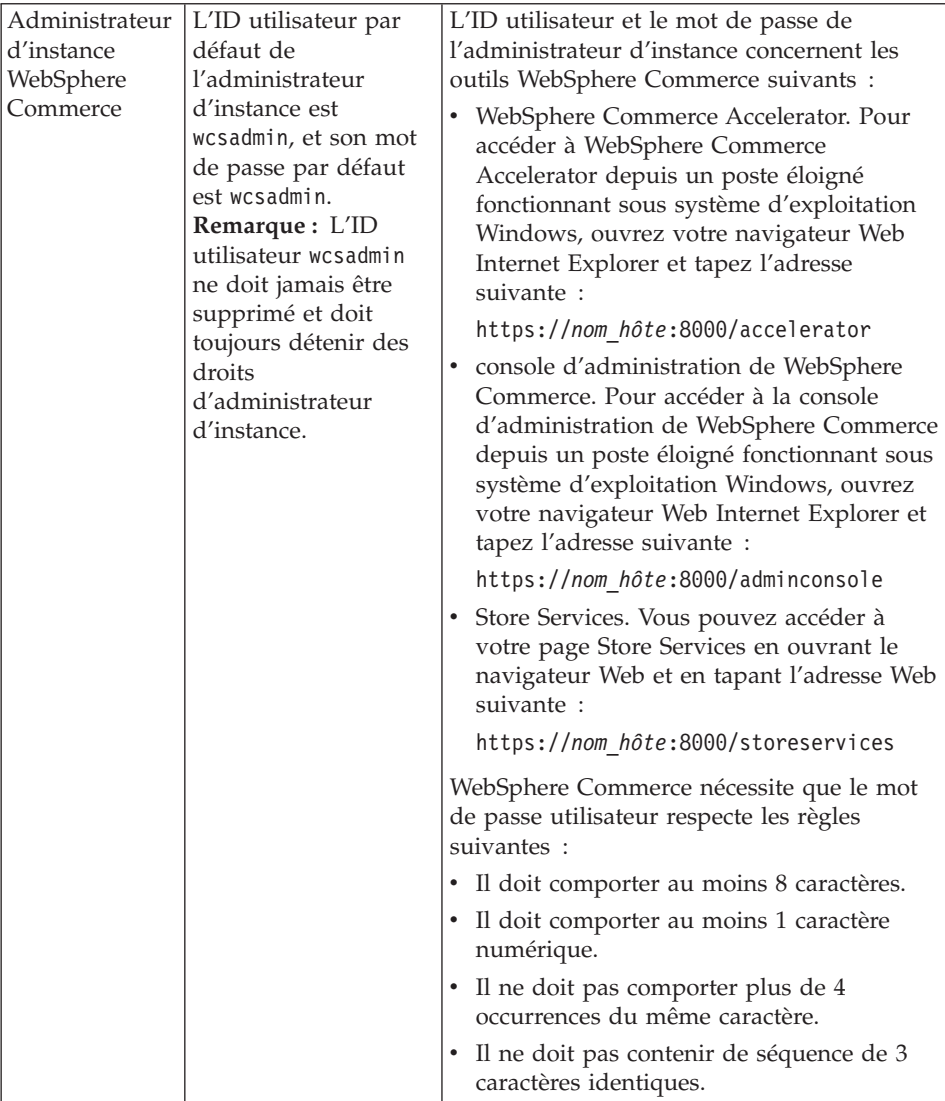

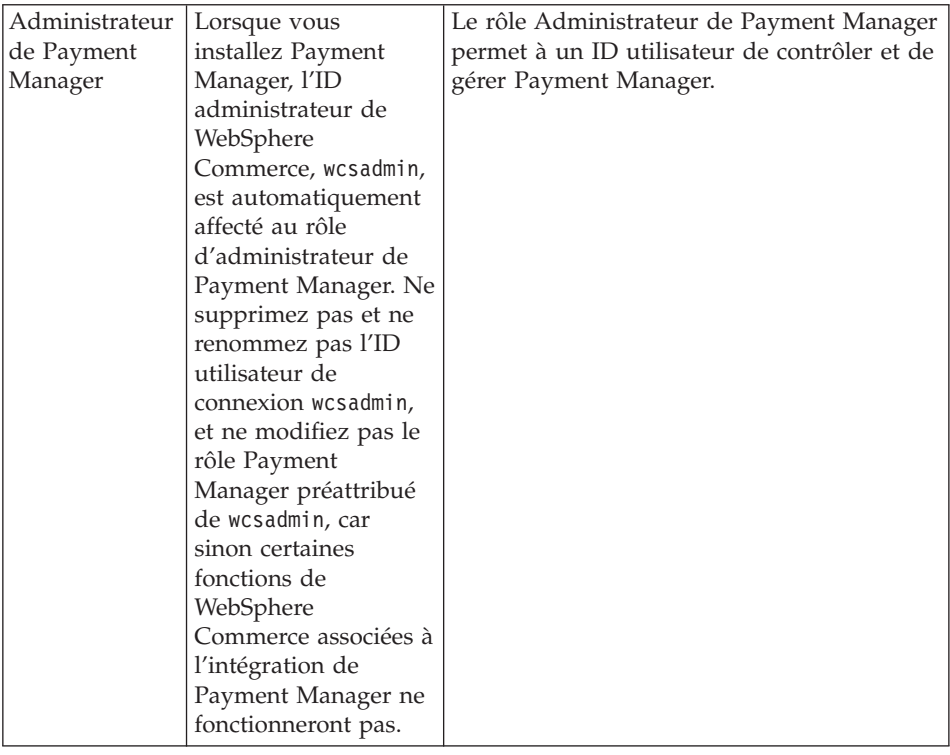

# <span id="page-14-0"></span>**Chapitre 2. Éléments requis préalables à l'installation**

La présente section décrit les différentes étapes à effectuer avant d'installer WebSphere Commerce.

Pour effectuer les étapes décrites dans ce document, vous devez disposer d'un accès de type superutilisateur.

#### **Important**

Vous *devez* effectuer cette procédure de préinstallation pour garantir l'aboutissement de l'installation.

#### **Connaissances requises**

L'installation et la configuration de WebSphere Commerce requiert une bonne connaissance des domaines suivants :

- Votre système d'exploitation
- Internet
- v Fonctionnement et maintenance des serveurs Web
- IBM DB2 Universal Database
- v Console d'administration de WebSphere Application Server
- v Commandes de base du système d'exploitation

Pour créer et personnaliser votre magasin, vous devez posséder des connaissances dans les domaines suivants :

- WebSphere Application Server
- IBM DB2 Universal Database
- Langages HTML et XML
- Langage SQL (Structured Query Language)
- Programmation en code Java

Pour plus d'informations sur la personnalisation de votre magasin ou de votre centre commercial, reportez-vous aux manuels *WebSphere Commerce Programmer's Guide* et *Guide du développeur de magasin WebSphere Commerce*. Ces manuels sont tous deux fournis avec WebSphere Commerce et WebSphere Commerce Studio.

#### <span id="page-15-0"></span>**Matériel requis**

Assurez-vous que vous disposez de la configuration matérielle minimale requise avant d'installer WebSphere Commerce :

- Processeur prenant en charge Solaris 8 Operating Environment (plateforme SPARC), comme une station Sun SPARC ou UltraSPARC, doté des caractéristiques suivantes :
	- Processeur 400 MHz.
	- Un minimum de 1 Go de RAM par processeur.
	- 512 Mo de RAM supplémentaires par instance WebSphere Commerce.
	- Un minimum de 6 Go d'espace disque disponible si vous installez la totalité des composants optionnels recommandés, les tailles de fichiers recommandées étant les suivantes :
		- /opt : 4 Go
		- /export : 1 Go
		- Répertoire temporaire : 1,5 Go
	- Un minimum de 1 Go d'espace de permutation par processeur.
	- Une carte de communication utilisant la pile de protocole TCP/IP pour les connexions réseau.
	- Une unité de CD-ROM.
	- Un écran à capacité graphique.

#### **Logiciels requis**

Assurez-vous que vous disposez de la configuration logicielle minimale suivante avant d'installer WebSphere Commerce :

- Vérifiez qu'un navigateur Web est installé sur votre système.
- v Vérifiez que vous possédez Solaris 8 Operating Environment (plateforme SPARC), niveau de maintenance 5 ou supérieur, avec le tout dernier Solaris Patch Cluster. Pour déterminer quelle édition est installée sur votre système, entrez la commande suivante :

cat /etc/release

**Remarque :** Solaris 8 Operating Environment (plateforme Intel) n'est *pas* pris en charge par WebSphere Commerce.

- v Vérifiez que les correctifs Solaris suivants sont installés avec les niveaux indiqués ou supérieurs :
	- 108940-14
	- 108652-27
	- 108921-11
	- 108434-01
- <span id="page-16-0"></span>– 109147-06
- 108827-01

La commande showrev -p vous permet de contrôler les niveaux des correctifs. Pour plus d'informations sur l'utilisation de cette commande, reportez-vous à la documentation Solaris.

v Vérifiez que la limite du quota de pile est d'au moins 32768. Pour contrôler la limite actuelle, entrez la commande suivante dans une fenêtre de commande :

```
ulimit -a
```
Si la valeur renvoyée est inférieure à 32768, modifiez-la en conséquence en exécutant la commande suivante :

ulimit -s 32768

#### **Autres éléments requis**

Vous devez également effectuer les opérations suivantes avant d'installer WebSphere Commerce :

- v Si vous exécutez Lotus Notes ou tout autre serveur sur votre poste, arrêtez le serveur. Si un serveur Web utilisant le port 80, 443 ou 8000 est installé sur votre poste, désactivez-le.
- v Comme WebSphere Commerce utilise à la fois des adresses IP et des noms d'hôtes, l'adresse IP de votre système doit être convertie en nom d'hôte. Pour déterminer votre adresse IP, ouvrez une fenêtre de commande et entrez la commande suivante :

nslookup *nom\_hôte*

Le résultat souhaité est une réponse de l'adresse IP correcte.

v Vérifiez que le nom d'hôte de votre serveur Web ne contient pas de tiret de soulignement ( \_ ). IBM HTTP Server ne prend pas en charge les postes dont le nom d'hôte comporte un tiret de soulignement.

#### <span id="page-17-0"></span>**Mise à jour des paramètres de configuration du noyau Solaris pour DB2**

#### **Important**

Vous *devez* définir les paramètres du fichier noyau Solaris comme indiqué dans le tableau ci-dessous. Si vous ne définissez pas les paramètres comme indiqué, DB2 ne pourra pas créer d'ID d'instance DB2. Si vous utilisez une configuration multiniveau, ces paramètres doivent être définis sur tous les postes.

Une fois les paramètres du fichier noyau Solaris définis, vous *devez* redémarrer votre poste pour que les modifications prennent effet.

Si vous utilisez DB2 Universal Database, connectez-vous avec un ID utilisateur root et utilisez un éditeur de texte pour ajouter les paramètres suivants au fichier noyau Solaris /etc/system. Pour définir un paramètre du noyau, ajoutez une ligne à la fin du fichier /etc/system comme suit : set *nom\_paramètre*=*valeur*

Ne laissez aucun espace à la fin d'une des instructions que vous tapez dans le fichier noyau. Sélectionnez les valeurs des paramètres ci-dessous en fonction de la configuration qui s'applique à votre système.

**Remarque :** Certaines de ces valeurs ont été mises à jour à partir des précédentes éditions de DB2 UDB. Si vous migrez à partir d'une WebSphere Commerce Suite version 5.1 et d'une version antérieure de DB2 UDB, vous devez mettre à jour ces paramètres avec les nouvelles valeurs.

| Paramètres de<br>configuration du noyau | Mémoire physique  |                    |                    |                   |  |
|-----------------------------------------|-------------------|--------------------|--------------------|-------------------|--|
|                                         | 64 Mo à<br>128 Mo | 128 Mo à<br>256 Mo | 256 Mo à<br>512 Mo | plus de<br>512 Mo |  |
| msgsys:msginfo msgmax                   | 65535(1)          | 65535(1)           | 65535(1)           | 65535(1)          |  |
| msgsys:msginfo msgmnb                   | 65535(1)          | 65535(1)           | 65535(1)           | 65535(1)          |  |
| msgsys:msginfo msgmap                   | 130               | 258                | 258                | 258               |  |
| msgsys:msginfo msgmni                   | 128               | 256                | 256                | 256               |  |
| msgsys:msginfo msgssz                   | 16                | 16                 | 16                 | 16                |  |
| msgsys:msginfo msgtql                   | 256               | 512                | 1024               | 1024              |  |
| msgsys:msginfo msgseg                   | 8192              | 16384              | 32767 (2)          | 32767 (2)         |  |
|                                         |                   |                    |                    |                   |  |
| shmsys: shminfo shmmax                  | 67108864 (3)      | 134217728 (3)      | 268435456 (3)      | 536870912 (3)     |  |

Tableau 1. Paramètres de configuration du noyau Solaris (valeurs recommandées)

| Paramètres de<br>configuration du noyau | Mémoire physique  |                              |                    |                   |  |
|-----------------------------------------|-------------------|------------------------------|--------------------|-------------------|--|
|                                         | 64 Mo à<br>128 Mo | $128$ Mo $\lambda$<br>256 Mo | 256 Mo à<br>512 Mo | plus de<br>512 Mo |  |
| shmsys:shminfo shmseg                   | 50                | 50                           | 50                 | 50                |  |
| shmsys:shminfo shmmni                   | 300               | 300                          | 300                | 300               |  |
|                                         |                   |                              |                    |                   |  |
| semsys:seminfo semmni                   | 128               | 256                          | 512                | 1024              |  |
| semsys:seminfo semmap                   | 130               | 258                          | 514                | 1026              |  |
| semsys:seminfo semmns                   | 256               | 512                          | 1024               | 2048              |  |
| semsys:seminfo semmnu                   | 256               | 512                          | 1024               | 2048              |  |
| semsys:seminfo semume                   | 50                | 50                           | 50                 | 50                |  |

<span id="page-18-0"></span>Tableau 1. Paramètres de configuration du noyau Solaris (valeurs recommandées) (suite)

Les valeurs indiquées ci-dessus sont les valeurs minimales requises pour DB2. Vous pouvez indiquer des valeurs supérieures si vous le souhaitez. Pour plus d'informations, reportez-vous au manuel IBM DB2 Universal Database for UNIX Quick Beginnings Guide.

#### **Remarques :**

- 1. La valeur des paramètres msgsys:msginfo\_msgmnb et msgsys:msginfo\_msgmax *doit* être supérieure ou égale à 65535.
- 2. La valeur du paramètre msgsys: msginfo msgseg ne doit pas être supérieure à 32767.
- 3. La valeur du paramètre shmsys:shminfo\_shmmax doit être égale à la valeur indiquée dans le tableau ci-dessus ou à 200 % de la mémoire physique (en octets). Utilisez toujours la plus élevée de ces deux valeurs. Par exemple, si votre système présente une mémoire physique de 256 Mo, affectez au paramètre shmsys:shminfo\_shmmax la valeur 536870912 (256\*1024\*1024\*2).

Des modèles de fichiers de mise à jour des paramètres de configuration du noyau sont fournis sur le CD-ROM de votre produit DB2, dans le répertoire /db2/install/samples. Les noms de ces fichiers sont les suivants :

#### **kernel.param.64MB**

Pour les systèmes dotés de 64 à 128 Mo de mémoire physique.

#### **kernel.param.128MB**

Pour les systèmes dotés de 128 à 256 Mo de mémoire physique.

#### **kernel.param.256MB**

Pour les systèmes dotés de 256 à 512 Mo de mémoire physique.

#### <span id="page-19-0"></span>**kernel.param.512MB**

Pour les systèmes dotés de plus de 512 Mo de mémoire physique.

Selon la taille de la mémoire physique de votre système, ajoutez le fichier de paramètres de configuration du noyau approprié au fichier /etc/system. Si nécessaire, modifiez la valeur du paramètre shmsys:shminfo\_shmmax comme indiqué à la section [3 à la page 13](#page-18-0) du tableau ci-dessus.

**Remarque :** Vous devez redémarrer le poste une fois les paramètres du noyau Solaris mis à jour.

#### **Vérification des conditions préalables à l'installation**

Un script du CD numéro 2 de WebSphere Commerce permet de vérifier votre système afin de déterminer si vous disposez du système d'exploitation approprié ainsi que des logiciels requis et préinstallés. Vous devez exécuter ce script avant de commencer l'installation, afin de déterminer si votre système répond aux exigences de WebSphere Commerce. Vous pouvez également exécuter ce script à différents stades de l'installation, afin d'être certain que les groupes de logiciels ont été correctement installés.

Pour exécuter ce script, procédez comme suit :

- 1. Ouvrez une session sous l'ID utilisateur root.
- 2. Si besoin est, montez le CD numéro 2 de WebSphere Commerce. Pour ce faire, entrez : mount *rép\_CDROM*

où *rép\_CDROM* représente le répertoire que vous voulez définir comme étant celui de votre CD monté.

- 3. Accédez au répertoire Software\_Patches du CD-ROM.
- 4. Exécutez le script en entrant la commande suivante :
	- ./wc54sunpreq.sh

# <span id="page-20-0"></span>**Partie 2. Installation de WebSphere Commerce**

WebSphere Commerce prend en charge les bases de données DB2 et Oracle. Le présent manuel décrit l'installation de DB2 sur votre poste WebSphere Commerce ; si vous voulez l'installer sur un poste éloigné ou utiliser une base de données Oracle, reportez-vous au guide d'installation de WebSphere Commerce approprié. Vous devez installer votre base de données avant d'installer d'autres composants de WebSphere Commerce.

WebSphere Commerce prend en charge les serveurs Web IBM HTTP Server, iPlanet Web Server et Domino Web Server. Le serveur Web peut être installé sur le même poste que les autres composants de WebSphere Commerce ou sur un poste éloigné. Le présent manuel décrit l'installation de IBM HTTP Server sur votre poste WebSphere Commerce. Si vous voulez installer votre serveur Web sur une machine autre que votre poste WebSphere Commerce ou si vous utilisez iPlanet Web Server ou Domino Web Server, suivez les instructions fournies dans le guide d'installation de WebSphere Commerce approprié.

Après avoir installé votre base de données et votre serveur Web, vous devez installer WebSphere Application Server, WebSphere Commerce et Payment Manager. Pour savoir comment faire, reportez-vous aux chapitres suivants :

- v [Chapitre 3, «Installation de IBM DB2 Universal Database 7.1.0.55» à la](#page-22-0) [page 17](#page-22-0)
- v [Chapitre 4, «Installation de WebSphere Application Server 4.0.2» à la](#page-30-0) [page 25](#page-30-0)
- [Chapitre 5, «Installation de WebSphere Commerce» à la page 31](#page-36-0)
- v [Chapitre 6, «Installation de IBM Payment Manager 3.1.2» à la page 35](#page-40-0)

## <span id="page-22-0"></span>**Chapitre 3. Installation de IBM DB2 Universal Database 7.1.0.55**

Ce chapitre explique comment installer IBM DB2 Universal Database 7.1.0.55 et créer une base de données pour WebSphere Application Server. Pour ce faire, vous avez besoin du CD-ROM DB2 Universal Database.

#### **Important**

Vous *devez* avoir mis à jour les paramètres du noyau du Solaris Operating Environment avant d'effectuer la procédure qui suit. Si vous ne les avez pas mis à jour à l'aide des instructions de la section [«Mise à](#page-17-0) [jour des paramètres de configuration du noyau Solaris pour DB2» à la](#page-17-0) [page 12,](#page-17-0) vous *devez* les mettre à jour et redémarrer votre poste avant d'installer DB2 Universal Database. En effet, si ces paramètres ne sont pas définis correctement, DB2 ne pourra pas créer d'instance de base de données.

#### **Avant de procéder à l'installation**

Avant d'installer DB2 Universal Database, vérifiez les points suivants :

- v Si vous avez désinstallé une version précédente de DB2 sur votre poste, assurez-vous que tous les fichiers DB2 ont été supprimés. En effet, si des informations ou des fichiers relatifs à DB2 subsistent sur votre système, vous risquez de ne pas pouvoir installer DB2 ou créer l'instance de la base de données.
- v Si vous utilisez l'utilitaire d'installation db2setup, DB2 crée l'ID utilisateur d'instance dans le répertoire /export/home. Ce répertoire *doit* donc exister avant que vous ne commenciez l'installation de DB2 Universal Database. S'il n'existe pas, la création de l'instance DB2 échouera.

#### **Procédures d'installation**

Pour installer IBM DB2 Universal Database 7.1.0.55, procédez comme suit :

- 1. Ouvrez une session sous l'ID utilisateur root.
- 2. Insérez le CD-ROM DB2 Universal Database dans l'unité de CD-ROM de votre poste et montez-le.

3. Accédez au répertoire d'installation de IBM DB2 Universal Database 7.1.0.55 sur le CD en entrant la commande suivante sur votre poste de travail :

cd /*rép\_CDROM*

où *rép\_CDROM* représente le répertoire dans lequel votre CD est monté.

4. Pour installer DB2, démarrez l'utilitaire db2setup en entrant la commande suivante sur votre poste de travail :

./db2setup

#### **Remarques :**

- a. L'utilitaire db2setup fonctionne avec les interpréteurs de commandes (shells) Bourne Again (bash), Bourne et Korn. Les autres interpréteurs ne sont pas pris en charge.
- b. L'utilitaire db2setup peut créer un fichier journal trace pour y consigner les erreurs rencontrées lors de l'installation. Pour que ce fichier soit créé, entrez la commande ./db2setup -d au lieu de la commande ./db2setup. Cette commande crée le fichier journal dans le répertoire /tmp/db2setup.trc.
- 5. Le programme d'installation de DB2 démarre. Si des composants de DB2 sont déjà installés sur votre système, sélectionnez **Installation**. Une fois votre sélection effectuée, le programme db2setup recherche sur votre système des informations concernant la configuration en cours.
	- **Remarque :** Si vous installez DB2 pour la première fois, la recherche d'informations concernant la configuration de votre système commence dès que vous démarrez le programme db2setup. Vous n'avez alors pas besoin de sélectionner **Installation** dans la fenêtre du programme d'installation de DB2.
- 6. Sélectionnez les composants suivants et appuyez sur **Entrée** :
	- a. **DB2 Administration Client**.
	- b. **DB2 UDB Enterprise Edition**.
	- c. **Application Development Client**
	- d. Si vous voulez que les messages DB2 s'affichent dans une langue autre que l'anglais, sélectionnez **Personnalisation** en regard de **Messages produit DB2** pour ouvrir la fenêtre Messages DB2. Sélectionnez le code de langue souhaité, appuyez sur la barre d'espacement, sélectionnez **OK**, puis appuyez sur **Entrée**.
	- e. Si vous voulez installer les publications DB2 au format HTML dans une langue autre que l'anglais, sélectionnez **Personnalisation** en regard de Bibliothèque produit DB2 pour ouvrir la fenêtre correspondante. Sélectionnez le code de langue souhaité, appuyez sur la barre d'espacement, sélectionnez **OK**, puis appuyez sur **Entrée**.

Les options sélectionnées sont signalées par un astérisque (\*).

- 7. Une fois vos sélections effectuées, sélectionnez **OK**, puis appuyez sur **Entrée**.
- 8. La fenêtre Création des services DB2 s'affiche. Sélectionnez Créer une instance DB2 et appuyez sur **Entrée**. La sous-fenêtre Instance DB2 s'affiche.
- 9. Complétez les zones comme suit :

#### **Nom de l'utilisateur**

Indiquez l'ID d'instance DB2 que vous voulez utiliser. (L'ID d'instance *db2inst1* est utilisé comme exemple tout au long de ce manuel.) L'ID d'instance *doit* répondre aux critères suivants :

- v Il ne doit pas comporter plus de 8 caractères.
- v Il ne peut pas contenir des caractères autres que les lettres A à Z, a à z, les chiffres  $0$  à  $9$ ,  $\omega$ ,  $\#$ ,  $\frac{1}{3}$ , et \_.
- $\cdot$  Il ne peut pas commencer par un trait de soulignement  $\Box$ .
- v Il ne peut pas être l'un des mots suivants, qu'il soit en majuscules, minuscules ou une combinaison des deux : USERS, ADMINS, GUESTS, PUBLIC, LOCAL.
- v Il ne peut pas commencer par l'un des mots suivants, qu'il soit en majuscules, minuscules ou une combinaison des deux : IBM, SQL, SYS.

#### **Nom du groupe**

Indiquez un nom de groupe non affecté à un autre ID utilisateur. Ce groupe deviendra automatiquement le groupe d'administration système de l'instance DB2 et il recevra les droits d'administration.

#### **Mot de passe**

Indiquez un mot de passe répondant aux critères suivants :

- v Il ne doit pas comporter plus de 8 caractères.
- v Il ne peut pas contenir des caractères autres que les lettres A à Z, a à z, les chiffres 0 à 9, @, #, \$, et \_.
- $\cdot$  Il ne peut pas commencer par un trait de soulignement  $($ ).

#### **Confirmation mot de passe**

Indiquez de nouveau le même mot de passe.

Conservez les valeurs par défaut des autres zones, sélectionnez **OK**, puis appuyez sur **Entrée**.

- 10. Effectuez les opérations suivantes :
	- a. La fenêtre Utilisateur isolé s'affiche. Acceptez les valeurs par défaut en sélectionnant **OK** et en appuyant sur **Entrée**.
- b. Une fenêtre Notification s'affiche pour vous informer qu'un mot de passe généré par le système sera utilisé. Sélectionnez **OK** et appuyez sur **Entrée**.
- c. La fenêtre Base de contrôle DB2 Data Warehouse s'affiche. Sélectionnez **Ne pas définir la base de contrôle DB2 Data Warehouse**, puis sélectionnez **OK** et appuyez sur **Entrée**.
- d. La fenêtre Création des services DB2 s'affiche. Sélectionnez **OK** et appuyez sur **Entrée**.
- e. Ignorez le message d'avertissement indiquant que le serveur d'administration n'a pas été créé, en sélectionnant **OK** et en appuyant sur **Entrée**.
- 11. Un état récapitulatif s'affiche, qui recense les composants qui seront installés. Sélectionnez **Suite** et appuyez sur **Entrée**.
- 12. Un avertissement s'affiche pour vous informer que vous avez atteint le dernier stade où il vous est encore possible d'interrompre l'installation. Sélectionnez **OK** et appuyez sur **Entrée**.
- 13. Le programme db2setup installe les composants sélectionnés et crée votre ID d'instance dans le groupe spécifié. La durée de cette opération est fonction de la rapidité de votre processeur. Au cours de l'installation, la fenêtre Enregistrement de produit IBM peut s'afficher. Enregistrez votre logiciel et continuez la procédure d'installation. Lorsque le programme d'installation prend fin, une fenêtre vous indique si l'installation a réussi ou non. Sélectionnez **OK** et appuyez sur **Entrée**.
- 14. Examinez le rapport d'état pour vous assurer que tous les composants ont été installés correctement et que l'ID d'instance DB2 a bien été créé. Sélectionnez **OK** et appuyez sur **Entrée**.

#### **Important :**

Si db2setup ne parvient pas à créer automatiquement l'ID d'instance DB2, définissez l'instance DB2 manuellement de la manière suivante :

- a. Le cas échéant, supprimez tous les utilisateurs et groupes DB2 Universal Database créés ainsi que leurs répertoires principaux.
- b. Entrez :

```
cd /export/home/
rm -r db2*
```
Assurez-vous que tous les fichiers DB2 Universal Database ont bien été supprimés.

- c. Exécutez db2setup à partir du CD-ROM DB2 Universal Database. Sélectionnez **Create an Instance** au lieu de l'option d'installation du produit.
- 15. Fermez la fenêtre du programme d'installation de DB2 en sélectionnant **Fermeture** et en appuyant sur **Entrée**.
- <span id="page-26-0"></span>16. Ignorez le message d'avertissement indiquant que le serveur d'administration n'est pas créé, en sélectionnant **OK** et en appuyant sur **Entrée**.
- 17. Confirmez votre choix de quitter le programme d'installation de DB2, en sélectionnant **OK** et en appuyant sur **Entrée**.
- 18. Accédez au répertoire principal en entrant : cd /
- 19. Démontez le CD en entrant umount *rép\_CDROM*, où *rép\_CDROM* représente le répertoire défini pour le CD monté.
- 20. Retirez le CD-ROM DB2 Universal Database de l'unité de CD-ROM.

#### **Ajout du groupe db2fadm1 au groupe secondaire db2inst1**

Exécutez la procédure suivante :

1. Sous l'ID utilisateur root, démarrez l'outil d'administration en entrant la commande suivante :

/bin/admintool&

- 2. Affichez l'utilisateur db2inst1.
- 3. Ajoutez le groupe auquel db2fenc1 appartient (par défaut, il s'agit de db2fadm1) au groupe secondaire, puis enregistrez vos modifications.
- 4. Fermez l'outil d'administration.
- 5. Passez à l'utilisateur DB2 en entrant la commande suivante :
	- su db2inst1
- 6. Redémarrez DB2 en entrant les commandes suivantes : db2stop

db2start

#### **Configuration du gestionnaire de bases de données en vue de l'utilisation de jdbc2**

Avant de créer une base de données avec DB2, effectuez les opérations suivantes :

- 1. Passez à l'utilisateur db2inst1 en entrant la commande suivante : su - db2inst1
- 2. Placez-vous dans le répertoire suivant : export/home/db2inst1
- 3. Ajoutez la ligne suivante au bas du fichier db2inst1 .profile :
	- . ./sqllib/java12/usejdbc2
- 4. Enregistrez le fichier.
- 5. Entrez db2stop.
- 6. Entrez db2start.
- 7. Entrez exit.

#### <span id="page-27-0"></span>**Création de la base de données WebSphere Application Server**

Pour créer la base de données, procédez comme suit :

1. Entrez les commandes suivantes :

```
su – db2inst1
db2 create database WAS
```
où *WAS* représente le nom de la base de données WebSphere Application Server à créer.

2. Définissez la taille de segment de l'application en entrant la commande **db2 update db config** suivante :

db2 update db config for *WAS* using applheapsz 512

3. Une fois la base de données créée, arrêtez puis redémarrez DB2 en entrant les commandes suivantes :

db2stop db2start

- 4. Déterminez le nom du service TCP/IP en entrant la commande suivante : db2 get dbm cfg | grep -i SVC
- 5. Cataloguez la base de données WebSphere Application Server comme s'il s'agissait d'une base de données éloignée, en entrant la commande suivante :

```
db2 catalog tcpip node nom_nœud remote nom_hôte_complet server
   nom_service_TCP/IP
db2 catalog database WAS as WASLOOP at node nom_nœud
```
où *nom\_nœud* représente le nom que vous voulez affecter à ce nœud, et *nom\_hôte\_complet*, le nom de système hôte qualifié complet de votre serveur de base de données. Les commandes ci-dessus ne sont présentées sur plusieurs lignes que pour plus de clarté. Veillez à taper chaque commande sur une seule ligne.

6. Testez la connexion en entrant la commande :

```
db2 connect to WASLOOP user nom_utilisateur using
mot_de_passe
```
Pour vérifier la connexion à la base de données WebSphere Application Server, procédez comme suit :

- 1. Assurez-vous que vous êtes connecté en tant que propriétaire de l'instance DB2 (db2inst1).
- 2. Connectez-vous à la base de données *WAS* en entrant la commande db2 connect suivante :

db2 connect to *WAS*

<span id="page-28-0"></span>3. Un résultat correct ressemble à ceci :

```
Database Connection Information
Database server = DB2/Sun 7.2.3
SQL authorization ID = DB2INST1
Local database alias = WAS
```
4. Pour vous déconnecter d'une base de données et fermer votre session en tant que propriétaire d'instance DB2, entrez les commandes suivantes : db2 connect reset exit

à l'invite de commande.

### **Étape suivante**

Maintenant que vous avez installé IBM DB2 Universal Database 7.1.0.55, passez au [Chapitre 4, «Installation de WebSphere Application Server 4.0.2» à la](#page-30-0) [page 25](#page-30-0) afin d'installer WebSphere Application Server.

## <span id="page-30-0"></span>**Chapitre 4. Installation de WebSphere Application Server 4.0.2**

Le présent chapitre décrit l'installation de WebSphere Application Server 4.0.2. Pour procéder à cette installation, vous avez besoin du CD-ROM WebSphere Application Server, Advanced Edition.

#### **Liste de contrôle**

Pour pouvoir effectuer la procédure décrite dans ce chapitre, vous devez satisfaire aux conditions suivantes :

\_\_ 1. *Avant* de pouvoir procéder à l'installation décrite dans ce chapitre, vous *devez* avoir installé DB2 Universal Database et créé et catalogué une base de données.

#### **Procédure d'installation de WebSphere Application Server**

Pour installer WebSphere Application Server 4.0.2, procédez comme suit :

- 1. Assurez-vous que vous avez ouvert une session sous l'ID utilisateur root.
- 2. Insérez le CD-ROM WebSphere Application Server, Advanced Edition dans l'unité de CD-ROM de votre poste et montez-le. Pour ce faire, entrez la commande suivante sur votre poste de travail : mount *rép\_CDROM*

où *rép\_CDROM* représente le répertoire que vous avez choisi comme point de montage lors de la définition d'un système de fichiers de CD-ROM.

3. À l'invite de commande, placez-vous dans le répertoire d'installation du CD-ROM en entrant la commande :

cd /*rép\_CDROM*/sun

où *rép\_CDROM* représente le répertoire dans lequel votre CD-ROM est monté.

- 4. Démarrez le programme d'installation en entrant la commande suivante : ./install.sh
- 5. La boîte de dialogue Bienvenue dans le programme d'installation d'IBM WebSphere Application Server s'ouvre. Cliquez sur **Suivant** pour continuer.
- 6. La fenêtre Vérification des éléments prérequis s'ouvre. Assurez-vous que les conditions préalables à l'installation de WebSphere Application Server sont remplies et, si tel est le cas, cliquez sur **OK**.
- 7. La fenêtre Options d'installation s'ouvre. Sélectionnez **Installation personnalisée** et cliquez sur **Suivant**.
- 8. L'écran Sélection des composants du serveur d'applications s'affiche. Sélectionnez les éléments suivants :
	- v Serveur
	- $\bullet$  Admin
	- Exemples
	- v Outils d'assemblage et de déploiement d'applications
	- IBM HTTP Server 1.3.19
	- Modules d'extension pour serveur Web

Lorsque vous avez sélectionné tous les éléments, cliquez sur **Suivant**.

- 9. L'écran de sélection des modules d'extension s'affiche. Sélectionnez le module pour IBM HTTP Server et cliquez sur **Suivant**.
- 10. La boîte de dialogue Options de la base de données s'ouvre. Effectuez les opérations suivantes :
	- a. Dans la zone Type de la base de données, sélectionnez DB2 dans la liste déroulante.
	- b. Assurez-vous que l'option Base distante n'est pas sélectionnée.
	- c. Dans la zone Nom de la base de données, tapez le nom de la base de données WebSphere Application Server. Par exemple : WASLOOP
	- d. Dans la zone Dossier de la base de données, tapez le nom de chemin absolu du répertoire principal du propriétaire de l'instance DB2, */export/home/db2inst1*, ou spécifiez-le à l'aide du bouton Parcourir.
	- e. Les zones URL de la base de données, Nom du serveur et Numéro du port ne sont pas modifiables.
	- f. Dans la zone ID utilisateur, tapez le nom du propriétaire de l'instance de base de données : db2inst1.
	- g. Dans la zone Mot de passe, tapez le mot de passe du propriétaire de l'instance de base de données.
	- h. Cliquez sur **Suivant** pour continuer.
- 11. La boîte de dialogue Sélection du répertoire de destination s'ouvre. Lorsque vous utilisez IBM HTTP Server, vous ne pouvez pas modifier le répertoire de destination. Cliquez sur **Suivant** pour continuer.
- 12. La boîte de dialogue Options d'installation sélectionnées s'ouvre. Vérifiez que les informations affichées sont correctes et cliquez sur **Installer** pour procéder à l'installation.

13. La boîte de dialogue Emplacement des fichiers de configuration s'ouvre et vous invite à entrer le chemin d'accès complet du fichier de configuration de serveur Web spécifié. Par exemple : /opt/IBMHTTPD/conf/httpd.conf. *Avant* d'entrer ces informations, ouvrez une autre fenêtre de commande et entrez les commandes suivantes :

cd /opt/IBMHTTPD/conf mv httpd.conf httpd.conf.orig cp httpd.conf.sample httpd.conf

Spécifiez le chemin d'accès complet du fichier httpd.conf en le tapant dans la zone, ou à l'aide du bouton Parcourir. Cliquez sur **Suivant**.

- 14. La fenêtre Fin de l'installation s'ouvre. Si vous voulez prendre connaissance du fichier ReadMe (Lisez-moi), assurez-vous que l'option ″Oui, je souhaite lire le fichier ReadMe.″ est sélectionnée et cliquez sur **Terminer** ; le fichier ReadMe s'affiche dans une fenêtre du navigateur par défaut.
- 15. La boîte de dialogue WebSphere Application Server Premiers pas s'ouvre. Elle contient une interface utilisateur qui vous permet d'accéder aux informations relatives au produit contenues dans le Centre d'information, et de démarrer le serveur d'administration, la console d'administration ou l'outil d'assemblage d'applications. Puisque vous devez d'abord démarrer, et éventuellement configurer, le serveur Web avant d'utiliser WebSphere, fermez cette boîte de dialogue pour le moment. Vous pourrez démarrer de nouveau l'interface Premiers pas ultérieurement en exécutant le script firststeps.sh qui se trouve dans le répertoire /opt/WebSphere/AppServer/bin.
- 16. Démontez le CD en entrant les commandes suivantes :

```
cd /
```
umount *rép\_CDROM*

où *rép\_CDROM* représente le répertoire défini pour le CD monté.

- 17. Retirez le CD-ROM WebSphere Application Server, Advanced Edition de l'unité de CD-ROM.
- 18. Redémarrez IBM HTTP Server en entrant la commande suivante : /opt/IBMHTTPD/bin/apachectl restart
- 19. Démarrez votre navigateur et entrez le nom du poste local dans la zone de l'URL. Si la page Web IBM HTTP Server s'affiche, le serveur est installé et configuré correctement.

#### <span id="page-33-0"></span>**Test de l'installation**

Cette section explique comment tester l'installation et la configuration de votre système WebSphere Application Server. Les instructions qui suivent supposent que vous avez installé un serveur Web pris en charge, une base de données et le composant WebSphere Application Server.

Pour tester votre installation de WebSphere Application Server, procédez comme suit :

- 1. Assurez-vous que vous avez ouvert une session sur la machine avec les droits de superutilisateur (root).
- 2. Démarrez le serveur d'administration WebSphere en exécutant le script startupServer à l'aide des commandes suivantes :

cd /opt/WebSphere/AppServer/bin ./startupServer.sh &

- 3. Assurez-vous que le serveur d'administration a démarré correctement, en examinant le contenu du fichier tracefile situé dans le répertoire /opt/WebSphere/AppServer/logs. Lorsque le serveur a démarré correctement, ce fichier contient le message Server\_adminServer ouvert pour e-business.
- 4. Démarrez la console d'administration en exécutant le script adminclient à l'aide des commandes suivantes :

cd /opt/WebSphere/AppServer/bin ./adminclient.sh &

- 5. Lorsque la console affiche le message Console prête, gérez le serveur d'applications de la manière suivante :
	- a. Lorsque la console d'administration s'ouvre, une arborescence apparaît. Cliquez sur le signe plus (**+**) situé en regard de l'entrée **Domaine d'administration WebSphere** pour la développer.
	- b. Développez l'entrée **Nœuds**.
	- c. Localisez l'entrée portant le nom de votre machine hôte et développez-la.
	- d. Développez l'entrée **Serveurs d'applications**.
	- e. Sélectionnez l'entrée **Default Server** (Serveur par défaut) et cliquez sur l'icône **Démarrer** de la barre d'outils. Une fenêtre d'informations s'ouvre et indique que le serveur a démarré. Cliquez sur **OK** pour fermer la fenêtre d'informations.

Lorsque vous redémarrez le serveur d'administration de WebSphere Application Server, le serveur par défaut reprend son état précédent : s'il était arrêté, il le reste, et s'il était actif, il redémarre.

6. Vérifiez que votre serveur Web fonctionne. Si tel n'est pas le cas, démarrez-le.

<span id="page-34-0"></span>7. Démarrez un navigateur et entrez l'URL du servlet snoop (exemple de servlet installé par défaut) de la manière suivante : http://nom\_machine/servlet/snoop

Les informations relatives à /servlet/snoop s'affichent.

**Remarque :** Le serveur par défaut ne doit être utilisé qu'aux fins de test. Vous pouvez l'arrêter ou le supprimer après avoir testé votre installation. Vous ne devez pas le laisser actif sur un système de production car il peut présenter un risque pour la sécurité de votre site.

#### **Étape suivante**

Maintenant que vous avez installé WebSphere Application Server 4.0.2, vous êtes prêt à installer WebSphere Commerce à l'aide des instructions fournies au [Chapitre 5, «Installation de WebSphere Commerce» à la page 31.](#page-36-0)
## **Chapitre 5. Installation de WebSphere Commerce**

Le présent chapitre explique comment installer WebSphere Commerce. Pour procéder à cette installation, vous avez besoin du CD numéro 1 de WebSphere Commerce et du CD numéro 2 de WebSphere Commerce.

Les instructions qui suivent supposent que vous avez *déjà* installé un serveur Web pris en charge, une base de données, le kit Sun JDK 1.3.1.01 et WebSphere Application Server.

#### **Procédures d'installation**

Pour installer WebSphere Commerce, procédez comme suit :

- 1. Ouvrez une session sous l'ID utilisateur root.
- 2. Si besoin est, montez le CD numéro 1 de WebSphere Commerce.
- 3. Sous l'ID utilisateur root, démarrez l'outil d'administration en entrant la commande suivante :

/bin/admintool&

- 4. Dans le menu déroulant **Browse**, sélectionnez **Software<**. La fenêtre Admintool: Software s'ouvre.
- 5. Dans le menu déroulant **Edit**, sélectionnez **Add**. La fenêtre Admintool: Set Source Media s'ouvre.
- 6. Si Volume Manager est installé, sélectionnez **CD with Volume Management** dans la zone **Software Location**. Puis, dans la zone **CD Path**, tapez /*rép\_CDROM*/WebSphereCommerce, où *rép\_CDROM* représente le point de montage de votre CD-ROM. Cliquez sur **OK**.
- 7. Si Volume Manager n'est pas installé, sélectionnez **CD without Volume Management** dans la zone **Software Location**. Puis, dans la zone **Mount Point**, tapez /*rép\_CDROM*/WebSphereCommerce, où *rép\_CDROM* représente le point de montage de votre CD-ROM. Cliquez sur **OK**.
- 8. Sélectionnez les éléments suivants dans la liste :
	- WebSphere Commerce exécution
	- **Remarque :** WebSphere Commerce est *automatiquement* installé dans /opt/WebSphere/CommerceServer et ne peut fonctionner qu'à partir de ce répertoire.
- 9. Cliquez sur **Add**. La fenêtre Admintool: Add Software s'ouvre et affiche la liste des éléments en cours d'installation.
- 10. Chaque fois que le programme d'installation vous demande si vous voulez procéder à l'installation d'un élément, répondez y (oui).

11. Lorsque tous les éléments ont été installés, appuyez sur **Entrée** et fermez la fenêtre Admintool.

## **Installation de la documentation de WebSphere Commerce**

Pour installer la documentation de WebSphere Commerce, procédez comme suit :

- 1. Ouvrez une session sous l'ID utilisateur root.
- 2. Si besoin est, montez le CD numéro 1 de WebSphere Commerce.
- 3. Copiez du CD sur votre système le fichier comprimé contenant la documentation, puis décompressez-le en entrant les commandes ci-dessous :

#### **Important :**

La copie et la décompression de ce fichier nécessite la disponibilité temporaire sur votre système d'environ 1,2 Go d'espace disque ; vous pourrez ensuite supprimer les fichiers source de la documentation une fois celle-ci installée. Assurez-vous avant d'effectuer cette tâche que vous disposez de l'espace requis.

```
cd rép_CDROM/WebSphereCommerce
cp wcdocs.tar.Z /tmp
cd /tmp
uncompress wcdocs.tar.Z
tar -xvf wcdocs.tar
```
où */tmp* représente un répertoire de votre système contenant au minimum 1,2 Go d'espace disponible.

4. Sous l'ID utilisateur root, démarrez l'outil d'administration en entrant la commande suivante :

```
/bin/admintool&
```
- 5. Dans le menu déroulant **Browse**, sélectionnez **Software**. La fenêtre Admintool: Software s'ouvre.
- 6. Dans le menu déroulant **Edit**, sélectionnez **Add**. La fenêtre Admintool: Set Source Media s'ouvre.
- 7. Sélectionnez **Hard Disk** dans la zone **Software Location**. Dans la zone **Directory**, tapez /*tmp*. Cliquez sur **OK**.
- 8. Sélectionnez l'élément suivant :
	- WebSphere Commerce docs
- 9. Click **Add**. La fenêtre Admintool: Add Software s'ouvre et affiche la liste des éléments en cours d'installation.
- 10. Chaque fois que le programme d'installation vous demande si vous voulez procéder à l'installation d'un élément, répondez y (oui).
- 11. Lorsque tous les éléments ont été installés, appuyez sur **Entrée** et fermez la fenêtre Admintool.

12. Démontez et retirez le CD numéro 1 de WebSphere Commerce.

## **Mise à niveau de votre version de DB2, de WebSphere Application Server et du JDK Sun**

Vous avez déjà installé DB2, WebSphere Application Server et le JDK Sun, et vous devez maintenant les mettre à niveau pour répondre aux exigences de WebSphere Commerce. Pour ce faire, procédez comme suit :

- 1. Assurez-vous que WebSphere Application Server est arrêté, de même que tous les processus associés à votre serveur Web.
- 2. Assurez-vous que vos services DB2 sont arrêtés.
- 3. Si besoin est, montez le CD numéro 2 de WebSphere Commerce. Pour ce faire, entrez :

mount *rép\_CDROM*

où *rép\_CDROM* représente le répertoire que vous voulez définir comme étant celui de votre CD monté.

- 4. Placez-vous dans le répertoire /opt/WebSphere/CommerceServer/bin
- 5. Entrez ./wc54efixunix.sh
- 6. Lorsque le système vous le demande, entrez l'emplacement de votre unité de CD-ROM.
- 7. Lorsque le système vous le demande, entrez votre répertoire principal WebSphere Application Server (par défaut, il s'agit de /opt/WebSphere/AppServer).
- 8. Répondez aux invites suivantes jusqu'à ce les mises à niveau soient terminées, en veillant à répondre yes lorsque le système vous demande si vous voulez installer les correctifs eFix.

#### **Étape suivante**

Maintenant que vous avez installé WebSphere Commerce, vous êtes prêt à installer Payment Manager à l'aide des instructions fournies au [Chapitre 6,](#page-40-0) [«Installation de IBM Payment Manager 3.1.2» à la page 35.](#page-40-0)

# <span id="page-40-0"></span>**Chapitre 6. Installation de IBM Payment Manager 3.1.2**

La présente section décrit l'installation et la configuration de Payment Manager sur votre poste WebSphere Commerce local. Pour procéder à cette installation, vous avez besoin du CD-ROM IBM Payment Manager 3.1.2.

Pour plus d'informations concernant la configuration de Payment Manager, reportez-vous :

- v au manuel *Guide d'installation multi-plateformes IBM WebSphere Payment Manager, version 3.1*, qui figure sur le CD de Payment Manager ;
- v au manuel *IBM WebSphere Payment Manager for Multiplatforms Administrator's Guide, Version 3.1*, qui figure sur le CD de Payment Manager ;
- v à l'aide en ligne de WebSphere Commerce. Une fois WebSphere Commerce installé, vous y trouverez toutes les informations dont vous avez besoin pour configurer Payment Manager afin qu'il fonctionne avec votre magasin WebSphere Commerce.

### **Conditions préalables à l'installation**

- 1. Lisez le dernier fichier ReadMe (Lisez-moi), readme.framework.html, accessible via les liens de documentation du site Web de Payment Manager (http://www.ibm.com/software/websphere/paymgr/support/index.html) et sur le CD-ROM de Payment Manager.
- 2. Passez à l'utilisateur propriétaire de l'instance de base de données et démarrez DB2, en entrant les commandes suivantes :

su - db2inst1 db2start

3. Créez une base de données pour Payment Manager (par exemple, payman) en entrant la commande suivante :

db2 create db *payman*

Cette base de données doit être opérationnelle lors de l'installation de Payment Manager. Assurez-vous que la taille de segment d'application pour cette base de données est au minimum de 256, en entrant la commande DB2 suivante :

db2 update db cfg for *payman* using APPLHEAPSZ 256

- 4. Une fois la base de données créée, démarrez DB2 et WebSphere Application Server de la manière suivante :
	- a. Arrêtez puis redémarrez le serveur DB2 en entrant les commandes suivantes :

```
su - dh2inst1db2stop
db2start
exit
```
b. Démarrez le WebSphere Application Server en entrant les commandes suivantes :

cd /opt/WebSphere/AppServer/bin ./startupServer.sh

5. Vérifiez que le serveur d'administration WebSphere Application Server est en cours de fonctionnement lors de l'installation. Vérifiez également que WebSphere Application Server ne possède pas de serveur d'applications appelé WebSphere Payment Manager configuré pour un autre usage. Sinon, renommez-le ou supprimez-le.

## **Installation de Payment Manager**

Pour installer IBM Payment Manager 3.1.2, procédez comme suit :

- 1. Ouvrez une session sous l'ID utilisateur root.
- 2. Si besoin est, montez le CD-ROM IBM Payment Manager 3.1.2. Pour ce faire, entrez :

mount *rép\_CDROM*

où *rép\_CDROM* représente le répertoire que vous voulez définir comme étant celui de votre CD monté.

- 3. Entrez la commande suivante pour démarrer le programme d'installation de Payment Manager : ./Install
- 4. Sur l'écran d'installation de Payment Manager, cliquez sur **Suivant**.
- 5. Prenez connaissance du contrat de licence et, si ses conditions vous conviennent, acceptez-le.
- 6. Acceptez le répertoire de destination par défaut ou entrez-en un autre.
- 7. Si le programme d'installation ne peut pas déterminer le kit JDK Sun utilisé par WebSphere Application Server, vous êtes invité à entrer l'emplacement du répertoire du JDK Sun. Si l'emplacement affiché est correct, cliquez sur **Suivant**. Sinon, entrez l'emplacement correct et cliquez sur **Suivant**.
- 8. Sélectionnez la base de données que vous utiliserez avec Payment Manager : IBM Universal Database.
- 9. Entrez vos informations JDBC. Puisque vous utilisez DB2, le programme d'installation recherche automatiquement les information relatives au pilote JDBC. Lorsqu'il les a trouvées, entrez le nom de l'instance DB2 dans la zone appropriée (db2inst1, par défaut), puis cliquez sur **Suivant**.
- 10. Sur l'écran des informations d'accès à la base de données de Payment Manager, entrez les valeurs appropriées :
	- v ID utilisateur du propriétaire de la base de données (db2inst1 par défaut)
	- v ID utilisateur de l'administrateur (db2inst1 par défaut)
	- Mot de passe de l'administrateur
	- v Nom de la base de données de Payment Manager (par exemple, payman)

Cliquez sur **Suivant**.

- 11. Sur la page des informations de configuration de WebSphere Payment Manager, acceptez le nom du nœud par défaut si celui-ci correspond à votre poste, ou bien entrez le nom de nœud, si nécessaire. Le nom de nœud doit être le même que celui répertorié dans la console d'administration de WebSphere Application Server comme étant celui de votre poste. Cliquez sur **Suivant**.
- 12. Sur l'écran du récapitulatif de l'installation, vérifiez les paramètres choisis. Cliquez sur **Suivant** pour poursuivre l'installation.
	- **Remarque :** De temps à autre au cours de l'installation, la barre de progression peut sembler s'être arrêtée. Ne mettez pas fin à l'installation, qui est toujours en cours. Elle reprendra sa progression lorsque les ressources système le permettront.
- 13. Lorsque le programme vous demande si vous voulez prendre connaissance du fichier ReadMe (Lisez-moi), cochez la case correspondante et cliquez sur **Suivant**.
- 14. Démontez le CD en entrant les commandes suivantes :

```
cd /
umount rép_CDROM
```
où *rép\_CDROM* représente le répertoire défini pour le CD monté.

15. Retirez le CD-ROM IBM Payment Manager 3.1.2 de l'unité de CD-ROM.

CustomOffline et OfflineCard sont installés automatiquement en même temps que Payment Manager ; OfflineCard est configuré automatiquement puisque Payment Manager est installé sur la même machine que WebSphere Commerce. Ces cassettes peuvent être utilisées pour les tests mais ne peuvent servir au traitement des transactions en ligne.

## **Rôle Administrateur de Payment Manager**

Lorsque vous installez Payment Manager, l'ID administrateur de WebSphere Commerce, wcsadmin, est automatiquement affecté au rôle Administrateur de Payment Manager. Le rôle Administrateur de Payment Manager active un ID permettant de contrôler et de gérer Payment Manager.

#### **Remarques :**

- 1. Ne supprimez pas et ne renommez pas l'ID utilisateur de connexion wcsadmin, et ne modifiez pas le rôle Payment Manager préattribué de wcsadmin ; sinon, certaines des fonctions de WebSphere Commerce associées à l'intégration de Payment Manager ne fonctionneront plus.
- 2. Si vous affectez un rôle Payment Manager à un administrateur de WebSphere Commerce, puis décidez ultérieurement de supprimer ou de renommer l'ID utilisateur de connexion de cet administrateur, vous devez supprimer le rôle Payment Manager de l'administrateur avant suppression ou affectation d'un nouveau nom.

#### **Important**

Payment Manager a préattribué le rôle d'Administrateur de Payment Manager à deux autres ID d'administration :

- $\cdot$  ncadmin
- $\cdot$  admin

Pour éviter qu'un utilisateur ne s'attribue par inadvertance ce rôle Administrateur de Payment Manager, vous pouvez :

- v créer les ID d'administration ci-dessus dans WebSphere Commerce à l'aide de la console d'administration de WebSphere Commerce,
- v sélectionner **Utilisateurs** dans l'interface utilisateur de Payment Manager et supprimer le rôle Administrateur de Payment Manager de ces deux ID.

## **Étape suivante**

Maintenant que vous avez installé IBM Payment Manager 3.1.2, vous êtes prêt à configurer une instance de WebSphere Commerce à l'aide des instructions fournies à la [Partie 3, «Configuration d'une instance de WebSphere](#page-44-0) [Commerce» à la page 39.](#page-44-0)

# <span id="page-44-0"></span>**Partie 3. Configuration d'une instance de WebSphere Commerce**

Lorsque vous avez installé les logiciels requis et les logiciels facultatifs que vous voulez utiliser, vous pouvez créer une instance de WebSphere Commerce.

Cette partie contient les chapitres suivants :

- [Chapitre 7, «Étapes préalables à la configuration» à la page 41](#page-46-0)
- v [Chapitre 8, «Création d'une instance à l'aide du Gestionnaire de](#page-48-0) [configuration» à la page 43](#page-48-0)
- [Chapitre 9, «Étapes de post-configuration» à la page 53](#page-58-0)

# <span id="page-46-0"></span>**Chapitre 7. Étapes préalables à la configuration**

Ce chapitre contient la liste des tâches que vous devez effectuer avant de configurer votre instance de WebSphere Commerce. Veuillez effectuer les opérations décrites dans les sections appropriées de la liste suivante :

- v Exécution du script wcpostinstall.sh
- v Démarrage de WebSphere Application Server (tous les utilisateurs)

## **Exécution du script de postinstallation**

Lorsque vous avez installé WebSphere Commerce et tous ses composants requis, vous devez exécuter le script de postinstallation. Ce script crée l'ID utilisateur wasuser, qui vous permettra d'exécuter WebSphere Application Server, Payment Manager et WebSphere Commerce en tant qu'utilisateur classique (non root). Pour exécuter ce script, procédez comme suit :

- 1. Assurez-vous que WebSphere Application Server est arrêté, de même que tous les processus associés à votre serveur Web.
- 2. Assurez-vous que vos services DB2 sont arrêtés.
- 3. Si besoin est, montez le CD numéro 2 de WebSphere Commerce. Pour ce faire, entrez :

mount *rép\_CDROM*

où *rép\_CDROM* représente le répertoire que vous voulez définir comme étant celui de votre CD monté.

4. Accédez au répertoire /opt/WebSphere/CommerceServer/bin à l'aide de la commande suivante :

cd /opt/WebSphere/CommerceServer/bin

- 5. Entrez ./wcpostinstall.sh
- 6. Répondez aux invites qui s'affichent, en veillant à répondre yes lorsque le système vous demande si vous voulez travailler en tant qu'utilisateur classique (non root).

#### **Remarques :**

- a. Nous vous recommandons vivement d'accepter les noms de groupe et d'utilisateur par défaut, ainsi que le numéro de port par défaut suggéré par le script wcpostinstall.sh. Si vous choisissez des noms et un numéro de port différents, vous devrez les substituer aux valeurs par défaut tout au long de cette documentation.
- b. Les majuscules ne sont pas admises dans les noms de groupe et d'utilisateur.

Après avoir exécuté ce script, vous devez effectuer toutes les tâches WebSphere Application Server, Payment Manager et WebSphere Commerce sous l'ID utilisateur wasuser.

## **Démarrage de WebSphere Application Server**

Pour démarrer WebSphere Application Server, effectuez les opérations suivantes sous l'ID utilisateur wasuser créé à la section [«Exécution du script](#page-46-0) [de postinstallation» à la page 41](#page-46-0) :

- 1. Vérifiez que votre serveur de base de données est actif.
- 2. Vérifiez que votre serveur Web est actif.
- 3. Entrez les commandes suivantes :

```
su - wasuser
cd /opt/WebSphere/AppServer/bin
./startupServer.sh &
```
## **Étape suivante**

Lorsque vous avez effectué les étapes requises décrites dans ce chapitre, vous pouvez créer votre instance à l'aide du Gestionnaire de configuration en exécutant les instructions du chapitre suivant :

v [Chapitre 8, «Création d'une instance à l'aide du Gestionnaire de](#page-48-0) [configuration» à la page 43](#page-48-0)

## <span id="page-48-0"></span>**Chapitre 8. Création d'une instance à l'aide du Gestionnaire de configuration**

Le présent chapitre décrit la création d'une instance de base à l'aide du Gestionnaire de configuration. Si vous n'avez pas exécuté les procédures de la [Partie 1, «Préparation à l'installation de WebSphere Commerce» à la page 1](#page-6-0) et de la [Partie 2, «Installation de WebSphere Commerce» à la page 15,](#page-20-0) vous ne ne pourrez pas créer d'instance.

**Remarque :** Un serveur WebSphere Commerce se compose d'une base de données de commerce, d'un conteneur EJB et de moteurs de servlets afin de répondre aux demandes des clients d'un ou de plusieurs magasins. Dans le Gestionnaire de configuration de WebSphere Commerce, chaque instance WebSphere Commerce s'affiche sous forme de catégorie principale distincte dans l'arborescence des instances. Dans la topologie de WebSphere Application Server, une instance WebSphere Commerce apparaît sous un nœud en tant que serveur d'applications WebSphere Commerce distinct.

Pour des configurations plus complexes et des informations concernant les zones non décrites dans ce chapitre, reportez-vous au *Guide d'installation de WebSphere Commerce*.

## **Liste de contrôle**

- v Assurez-vous que *tous* les utilisateurs (y compris db2inst1, root et wasuser) exécutent le shell Korn.
- Vérifiez que votre serveur DB2 est en cours de fonctionnement.
- Vérifiez que votre serveur IBM HTTP Server est en cours de fonctionnement.
- v Assurez-vous que votre système utilise un environnement local pris en charge, comme décrit à la section [«Environnements locaux utilisés par](#page-10-0) [WebSphere Commerce» à la page 5.](#page-10-0)

## **Lancement du Gestionnaire de configuration**

Pour démarrer le Gestionnaire de configuration, procédez comme suit :

1. Ouvrez une fenêtre du terminal.

- 2. Vérifiez que vous êtes connecté sous l'ID de l'utilisateur WebSphere Application Server que vous avez créé à la section [«Exécution du script](#page-46-0) [de postinstallation» à la page 41,](#page-46-0) en entrant la commande suivante : su - wasuser
- 3. Exportez votre écran, même si vous travaillez sur le poste WebSphere Commerce, en entrant la commande suivante : export DISPLAY=*nom\_hôte\_qualifié\_complet*:0.0

où *nom\_hôte\_qualifié\_complet* représente le nom d'hôte de la machine que vous utilisez pour accéder au Gestionnaire de configuration. Si votre système répond par le message Can not open DISPLAY=, exécutez la commande suivante sur votre poste WebSphere Commerce : xhost +*nom\_d'hôte*

où *nom\_d'hôte* est le nom d'hôte qualifié complet du poste à partir duquel vous voulez accéder au Gestionnaire de configuration.

4. Entrez les commandes suivantes :

```
cd /opt/WebSphere/CommerceServer/bin
./serveur_config.sh
```
## **Remarques :**

- a. Ne fermez pas la fenêtre de terminal dans laquelle vous avez entré la commande serveur\_config.sh, sinon le serveur du Gestionnaire de configuration s'arrêtera.
- b. N'exécutez pas le serveur du Gestionnaire de configuration en tant que processus d'arrière-plan, car cela présente un risque pour la sécurité de votre système.
- 5. Attendez l'affichage du message suivant : Registry created. CMServer bound in registry.
- 6. Ouvrez une autre fenêtre de terminal.
- 7. Vérifiez que vous êtes connecté sous l'ID de l'utilisateur WebSphere Application Server que vous avez créé à la section [«Exécution du script](#page-46-0) [de postinstallation» à la page 41,](#page-46-0) en entrant la commande suivante : su - wasuser
- 8. Exportez votre écran, même si vous travaillez sur le poste WebSphere Commerce, en entrant la commande suivante :

export DISPLAY=*nom\_hôte\_qualifié\_complet*:0.0

9. Entrez les commandes suivantes : cd /opt/WebSphere/CommerceServer/bin ./config\_client.sh &

- 10. Une fenêtre s'affiche et vous êtes invité à entrer votre ID utilisateur et votre mot de passe pour le Gestionnaire de configuration. L'ID utilisateur par défaut du Gestionnaire de configuration est webadmin et le mot de passe par défaut est webibm.
- 11. Lors de votre première connexion, vous êtes invité à modifier votre mot de passe.

#### **Assistant de création d'instance**

Pour créer votre instance, procédez comme suit dans le Gestionnaire de configuration de WebSphere Commerce :

- 1. Développez votre nom d'hôte.
- 2. Cliquez à l'aide du bouton droit de la souris sur **Liste des instances**.
- 3. Dans le menu en incrustation qui s'affiche alors, sélectionnez **Créer instance**.
- 4. L'Assistant de création d'instance s'ouvre. Complétez les zones de chacun des écrans ci-dessous ; les zones signalées par des astérisques (\*\*) sont obligatoires pour la création d'une instance.

#### **Instance**

#### **Nom d'instance**

Il s'agit du nom que vous voulez attribuer à votre instance. Le nom par défaut est demo.

#### **Chemin root de l'instance**

Entrez le chemin d'accès de l'emplacement où vous voulez enregistrer tous les fichiers associés à votre instance WebSphere Commerce. Le chemin d'accès par défaut est

/opt/WebSphere/CommerceServer/instances/*nom\_instance*

#### **\*\*Clé de commerçant\*\***

Il s'agit du nombre hexadécimal à 16 chiffres que le gestionnaire de configuration doit utiliser comme clé de chiffrement. La clé de commerçant doit comporter au moins un caractère alphanumérique (de a à f) et au moins un caractère numérique (de 0 à 9) ; tout caractère alphanumérique doit être saisi en minuscules et vous ne pouvez pas saisir plus de quatre fois un même caractère par ligne. Lorsque vous avez créé un magasin, vous ne devez *pas* modifier cette clé. Vérifiez que la clé que vous avez entrée sera suffisante pour protéger votre site, notamment dans le cas d'un serveur de production.

#### **Chiffrement PDI**

Cochez cette case pour indiquer que les informations spécifiées dans les tables ORDPAYINFO et ORDPAYMTHD doivent être chiffrées.

#### **En-tête PVC activé**

Réservé aux futures versions.

#### **Fichier de mappage d'URL**

Entrez le chemin d'accès au fichier que vous allez utiliser pour le mappage d'URL ou acceptez le fichier par défaut /opt/WebSphere/CommerceServer/xml/mapping/urlmapper.xml

## **Base de données**

#### **\*\*Nom de l'administrateur de la base de données\*\***

Entrez le nom d'utilisateur de l'administrateur de votre base de données. Le nom par défaut est db2inst1.

#### **\*\*Mot de passe de l'administrateur de la base de données\*\***

Entrez le mot de passe associé à l'ID utilisateur de l'administrateur de la base de données. Le mot de passe par défaut est db2inst1.

#### **Répertoire de base de l'administrateur de la base de données**

Entrez le répertoire de base de l'administrateur de la base de données. Le répertoire par défaut est /export/home/db2inst1.

### **Nom de la base de données**

Acceptez le nom par défaut ou tapez le nom que vous souhaitez attribuer à votre base de données. Celui-ci doit comporter au maximum huit caractères. Lorsque vous créez votre instance à l'aide de l'Assistant de création d'instance, ne spécifiez pas la base de données de WebSphere Application Server que vous avez créée précédemment pour le référentiel de WebSphere Application Server. Indiquez à la place un nom de base de données unique pour votre magasin WebSphere Commerce (par exemple, vous pouvez utiliser CENTRE COMMERCIAL) dans la zone **Nom de la base de données** de la page Base de données de l'assistant.

#### **Type de la base de données**

Sélectionnez DB2 Universal Database.

### **\*\*Nom de l'utilisateur de la base de données\*\***

Si, pour la base de données, vous avez créé un utilisateur DB2 différent de l'administrateur de la base de données, vous pouvez saisir son ID utilisateur dans cette zone. Si vous n'avez pas d'autre utilisateur DB2 que l'administrateur, entrez le nom d'utilisateur de celui-ci.

#### **\*\*Mot de passe de l'utilisateur de la base de données\*\***

Il s'agit du mot de passe associé au nom de l'utilisateur de la base de données ci-dessus. Si vous n'avez pas d'autre utilisateur DB2 que l'administrateur, entrez le mot de passe de ce dernier.

#### **Répertoire de base de l'utilisateur de la base de données**

Entrez le répertoire de base de l'utilisateur de la base de données. Le répertoire par défaut est /export/home/db2inst1.

#### **Exécuter l'Assistant des performances de base de données**

Cochez cette case si vous voulez optimiser la base de données DB2.

#### **Utiliser le serveur de transfert**

Si cette option est sélectionnée, le Gestionnaire de configuration définit cette base de données comme étant celle que le serveur de transfert doit utiliser. Pour plus d'informations sur les serveurs de transfert, reportez-vous à l'aide en ligne de WebSphere Commerce.

## **Définir comme base de données active**

Sélectionnez cette option si vous voulez utiliser cette base de données pour votre instance.

#### **Utiliser la base de données éloignée**

Désélectionnez cette case. Si vous souhaitez utiliser un serveur de base de données éloignée, reportez-vous aux instructions fournies dans le *Guide d'installation de WebSphere Commerce*.

#### **Langues**

Utilisez l'écran Langues du gestionnaire de configuration pour configurer votre base de données pour qu'elle prenne en charge toutes les langues requises. Vous devez sélectionner au moins une langue. Pour ajouter la prise en charge de langues à votre base de données, procédez comme suit :

- 1. Sélectionnez le fichier XML de langue approprié dans la fenêtre Langues disponibles. Ce fichier XML se présente sous la forme wcs.bootstrap\_multi\_xx\_XX.xml, où xx\_XX représente le code à quatre lettres de l'environnement local de la langue que vous voulez sélectionner.
- 2. Cliquez sur la flèche pointant vers la fenêtre Langues sélectionnées. La langue choisie doit maintenant figurer dans la fenêtre Langues sélectionnées.
- 3. Répétez les étapes 1 et 2 pour chaque langue à prendre en charge.

#### **Serveur Web**

#### **Utiliser le serveur Web éloigné**

Vérifiez que cette case est désélectionnée. Si vous souhaitez utiliser un serveur Web éloigné, reportez-vous aux instructions fournies dans le *Guide d'installation de WebSphere Commerce*.

#### **Nom d'hôte**

Acceptez la valeur par défaut ou tapez le nom d'hôte *qualifié complet* de votre poste WebSphere Commerce (nom\_hôte.domain.com est un nom d'hôte qualifié complet). La valeur par défaut est le nom d'hôte de votre système. Veillez à ne pas entrer le préfixe www dans la zone

Nom d'hôte. Si vous souhaitez accepter le nom d'hôte par défaut, vérifiez que celui-ci est bien un nom qualifié complet avant de l'accepter.

#### **Type de serveur Web**

Sélectionnez IBM HTTP Server.

#### **Répertoire principal des documents**

Acceptez la valeur par défaut ou tapez le chemin d'accès au répertoire principal de votre serveur Web.

#### **Port du serveur**

Entrez le numéro du port que WebSphere Commerce Server doit utiliser. La valeur par défaut est 80.

#### **Mode d'authentification**

Sélectionnez le mode d'authentification à utiliser pour cette instance WebSphere Commerce. Vous disposez des choix suivants :

#### **Standard**

L'authentification sera réalisée à l'aide d'un certificat personnalisé.

**X.509** L'authentification sera réalisée à l'aide de la norme de certification X.509.

#### **WebSphere**

#### **Nom de la source de données**

Permet de configurer le pool de connexion pour accéder à la base de données utilisée par WebSphere Commerce. Entrez le nom de la source de données ou acceptez le nom par défaut.

#### **Numéro de port**

Entrez l'adresse du port sur lequel WebSphere Application Server écoute, telle que vous l'avez définie à la section [«Exécution du script](#page-46-0) [de postinstallation» à la page 41.](#page-46-0) La valeur par défaut est 2222.

#### **Emplacement du pilote JDBC**

Entrez l'emplacement du fichier db2java.zip sur votre système ou acceptez la valeur par défaut.

#### **Application Web Magasins**

Sélectionnez cette option si vous souhaitez que l'application Web Magasins par défaut soit configurée automatiquement sous WebSphere Commerce Server dans WebSphere Application Server. Cette option est désactivée après la création de votre instance.

#### **Application Web Outils**

Sélectionnez cette option si vous souhaitez que l'application Web Outils par défaut soit configurée automatiquement sous WebSphere Commerce Server dans WebSphere Application Server. Cette option est désactivée après la création de votre instance.

#### **Numéro de port Outils**

Numéro de port utilisé pour accéder aux outils d'administration de WebSphere Commerce. Le numéro de port par défaut est 8000.

#### **Gestionnaire de catalogue WebSphere**

Si cette case est cochée, le gestionnaire de catalogue WebSphere WebEditor va être installé. Il sera disponible à l'adresse suivante : http://*nom\_hôte* :8000/wcm/webeditor. Il est installé par défaut.

## **Gestionnaire de paiements**

#### **Nom d'hôte**

Entrez le nom d'hôte qualifié complet du poste du gestionnaire de paiements. Par défaut, il s'agit du nom d'hôte de WebSphere Commerce.

#### **Chemin d'accès du profil**

Chemin d'accès complet du répertoire où les profils de caissier standard du gestionnaire de paiements de WebSphere Commerce sont stockés. La valeur par défaut est

/opt/WebSphere/CommerceServer/instances/*nom\_instance/xml/payment*

#### **Utiliser un client du gestionnaire de paiements non SSL**

Cochez cette case si vous souhaitez que WebSphere Commerce utilise le client non SSL du gestionnaire de paiements pour communiquer avec le serveur du gestionnaire de paiements. De cette façon, WebSphere Commerce Server peut communiquer avec le gestionnaire de paiements sans utiliser SSL.

#### **Port du serveur Web**

Entrez le port TCP du serveur Web utilisé par le gestionnaire de paiements. Si vous avez coché la case **Utiliser un client du gestionnaire de paiements non SSL**, la valeur par défaut de cette zone est 80 (port non sécurisé). Si la case n'a pas été cochée, la valeur par défaut de cette zone est 443 (port SSL).

#### **Utiliser le serveur Socks**

Cochez cette case si WebSphere Commerce doit passer par un serveur Socks pour communiquer avec le gestionnaire de paiements.

#### **Nom hôte Socks**

Cette zone est activée si la case **Utiliser le serveur Socks** est cochée. Entrez le nom d'hôte qualifié complet de votre serveur Socks.

#### **Numéro de port Socks**

Cette zone est activée si la case **Utiliser le serveur Socks** est cochée. Entrez le numéro de port utilisé par votre serveur Socks.

## **Système de journalisation**

#### **Emplacement du fichier de trace**

Il s'agit du fichier où sont consignées les informations de débogage. Il contient des messages de débogage en anglais. L'emplacement par défaut est

/opt/WebSphere/CommerceServer/instances/*nom\_instance/logs/ecmsg.log*

**Remarque :** Si l'emplacement du fichier de trace est le même que l'emplacement du fichier de messages, alors le contenu de ces fichiers sera fusionné.

#### **Taille du fichier de trace**

Il s'agit de la taille maximale du fichier de trace, exprimée en Mo. La taille par défaut est de 40 Mo. Lorsque le fichier de trace atteint cette taille, un nouveau fichier de trace est créé.

#### **Emplacement du fichier de messages**

Il s'agit du fichier qui rassemble les messages décrivant l'état du système WebSphere Commerce. Ces messages sont sensibles à l'environnement local. L'emplacement par défaut est /opt/WebSphere/CommerceServer/instances/*nom\_instance/logs/ecmsg.log*

**Remarque :** Si l'emplacement du fichier de trace est le même que l'emplacement du fichier de messages, alors le contenu de ces fichiers sera fusionné.

## **Taille du fichier de messages**

Il s'agit de la taille maximale du fichier de messages, exprimée en Mo. La taille par défaut est de 40 Mo. Lorsque le fichier de messages atteint cette taille, un nouveau fichier de messages est créé.

#### **Taille de la mémoire cache du journal de transactions**

Entrez la taille maximale de la mémoire cache du journal de transactions. La taille par défaut est de 20 Mo.

#### **Notification activée**

Cochez cette case si vous souhaitez être averti des messages d'erreur. Vous devez également modifier les informations de notification dans la console d'administration de WebSphere Commerce pour recevoir ces messages.

## **Messagerie**

## **Fichier modèle de l'utilisateur**

Il s'agit du nom du modèle de fichier de définitions de messages XML qui vous permet d'ajouter de nouveaux messages XML entrants à prendre en charge par votre système. Un plan doit être ajouté au fichier pour chaque nouveau message XML que vous souhaitez

prendre en charge. Il est recommandé d'utiliser le fichier par défaut user\_template.xml qui se trouve dans le répertoire des modèles.

#### **Chemin d'accès de la DTD de messages entrants**

Il s'agit du chemin d'accès à l'emplacement où tous les fichiers DTD des messages XML entrants sont stockés. Par défaut, il s'agit de /opt/WebSphere/CommerceServer/xml/messaging

#### **ID utilisateur du contrôleur Web**

Il s'agit de l'ID utilisé par WebSphere Commerce pour exécuter tous les messages entrants de MQSeries Adapter WebSphere Commerce. Cet ID doit être associé à des droits d'administrateur de site. Par défaut, il s'agit de wcsadmin. Assurez-vous que seules les personnes autorisées disposent des droits nécessaires pour mettre à jour le fichier modèle de l'utilisateur et le fichier modèle du système, car cet ID permet de mapper les messages XML entrants pour exécuter des commandes WebSphere Commerce.

#### **Fichier modèle du système**

Il s'agit du nom du modèle de fichier de définitions de messages XML qui contient les descriptions de tous les messages XML entrants pris en charge par MQSeries Adapter WebSphere Commerce. Ce fichier définit les zones de données de chaque message en mappant le message sur l'instruction de contrôleur WebSphere Commerce et en mappant chaque zone du message sur le paramètre approprié de la commande. Il est recommandé d'utiliser le fichier par défaut sys template.xml qui se trouve dans le répertoire des modèles.

#### **Chemin d'accès du modèle**

Il s'agit du chemin d'accès à l'emplacement où le fichier modèle de l'utilisateur et le fichier modèle du système sont stockés. Par défaut, il s'agit de /opt/WebSphere/CommerceServer/xml/messaging

#### **Fichiers de la DTD de messages entrants**

Il s'agit de la liste des DTD ; cette liste comprend des fichiers pour les messages XML entrants. Si vous ajoutez un nouveau message XML entrant, vous devez l'ajouter dans cette zone.

#### **Vente aux enchères**

#### **Activer**

Cochez cette case pour activer les ventes aux enchères.

#### **Serveur SMTP**

Définit le serveur SMTP utilisé pour recevoir des messages électroniques.

#### **Adresse électronique de réponse**

Informations d'adresse électronique de l'expéditeur.

Lorsque vous avez entré les informations nécessaires sur les différents écrans, le bouton **Terminer** est activé. Cliquez sur **Terminer** pour créer votre instance WebSphere Commerce.

Selon la rapidité de votre système, la création de votre instance peut prendre de quelques minutes à plusieurs heures. La barre de progression qui s'affiche lorsque débute la création de l'instance vous indique lorsque le processus est terminé. Une fois votre instance créée, WebSphere Commerce lance le démarrage du serveur WebSphere Commerce Server associé à l'instance. Lorsque c'est fait, cliquez sur **OK** pour fermer l'Assistant de création d'instance.

## **Vérification de la création d'instance**

v

v

v

v

Pour vérifier que l'instance a été correctement créée, contrôlez la présence des fichiers suivants :

/opt/WebSphere/CommerceServer/instances/*nom\_instance/xml/nom\_instance.xml*. Ce fichier contient toutes les informations de configuration concernant votre instance WebSphere Commerce.

/opt/WebSphere/CommerceServer/instances/*nom\_instance/logs/createdb.log*. Ce fichier contient des informations sur la création de la base de données WebSphere Commerce.

/opt/WebSphere/CommerceServer/instances/*nom\_instance/logs/populatedb.log*. Ce fichier contient des informations sur le processus de peuplement de la base de données WebSphere Commerce.

/opt/WebSphere/CommerceServer/instances/*nom\_instance/logs/WASConfig.log*. Ce fichier contient des informations concernant l'installation et la configuration de votre nouvelle instance WebSphere Commerce sur WebSphere Application Server.

v /opt/WebSphere/CommerceServer/instances/*nom\_instance/logs/wcs.log*. Ce fichier décrit le fonctionnement du serveur d'applications de WebSphere Commerce. Utilisez ce fichier journal pour vous assurer que le serveur a correctement démarré.

## **Étape suivante**

Lorsque vous avez configuré et démarré votre instance WebSphere Commerce, vous devez terminer l'installation en suivant les instructions du [Chapitre 9,](#page-58-0) [«Étapes de post-configuration» à la page 53.](#page-58-0)

# <span id="page-58-0"></span>**Chapitre 9. Étapes de post-configuration**

Le présent chapitre contient toutes les étapes nécessaires pour terminer la configuration de WebSphere Commerce. Il décrit les tâches suivantes :

- Compilation des fichiers JavaServer Pages (JSP) ;
- v Activation de SSL à des fins de test ;
- v Configuration de Payment Manager pour une utilisation avec WebSphere Commerce ;
- Configuration de Payment Manager ;
- v Exécution de l'outil Contrôleur de sécurité.

## **Compilation des fichiers JSP (JavaServer Pages)**

Il est recommandé de compiler vos fichiers JavaServer Pages (JSP) à ce stade. La compilation des fichiers JSP permet de réduire de façon significative le temps nécessaire au chargement des outils WebSphere Commerce. Pour compiler par lots des fichiers JSP, procédez comme suit :

1. Passez à l'utilisateur wasuser en entrant les commandes suivantes : su – wasuser

```
export DISPLAY=nom_hôte_qualifié_complet:0.0
```
- 2. A partir d'une invite, passez à /opt/WebSphere/CommerceServer/bin.
- 3. Exécutez la commande suivante :

**Remarque :** Si les noms de vos paramètres *enterpriseApp*, *webModule* ou *nameServerHost* contiennent des espaces, vous **devez** les mettre entre guillemets, comme indiqué ci-après.

```
./WCSJspBatchCompiler.sh -enterpriseApp "WebSphere
Commerce Enterprise Application - nom_instance"
-webModule "Outils WCS" -nameServerHost "nom_hôte_court"
-nameServerPort numéro_port
```
où *nom\_instance* représente le nom de votre instance WebSphere Commerce (demo, par défaut) ; *nom\_hôte\_court*, le nom de votre poste WebSphere Commerce ; et *numéro\_port*, le port spécifié à la section [«Exécution du](#page-46-0) [script de postinstallation» à la page 41](#page-46-0) (le port par défaut est 2222).

Il se peut que plusieurs erreurs soient consignées lorsque vous effectuez ces compilations. Vous pouvez les ignorer.

## **Création d'un fichier de clés de sécurité pour le test**

Le fichier de clés de sécurité que vous créez dans cette section *n'empêchera pas* les transactions client d'être visualisées par des personnes non autorisées, mais il est nécessaire à la création d'un magasin. Avant d'ouvrir votre magasin aux clients, suivez les instructions du Guide d'installation de WebSphere Commerce approprié.

Pour créer un fichier de clés de sécurité pour le test, procédez comme suit :

1. Passez à l'utilisateur root en entrant les commandes suivantes :

```
su – root
ksh
export DISPLAY=nom_hôte_qualifié_complet:0.0
```
- 2. Arrêtez IBM HTTP Server comme décrit à la section [«Démarrage et arrêt](#page-75-0) [de IBM HTTP Server» à la page 70.](#page-75-0)
- 3. Démarrez l'utilitaire de gestion des clés en entrant : ikeyman
- 4. Dans la fenêtre **IBM Key Management**, cliquez sur le menu **Fichier base de données clé** et sélectionnez **Nouveau**.
- 5. Entrez le nom du fichier (keyfile.kdb) et l'emplacement du fichier (/opt/IBMHTTPD/ssl) dans la fenêtre **Nouveau** d'IBM Key Management. Cliquez sur **OK**.
- 6. La fenêtre **Invite du mot de passe** s'affiche.
- 7. Entrez et confirmez votre mot de passe IBM HTTP Server, puis sélectionnez **Stocker le mot de passe sur un fichier**. Cliquez sur **OK**.
- 8. Cliquez sur le menu **Création**, puis sélectionnez **Nouveau certificat auto-signé**.
- 9. Dans la fenêtre qui s'affiche, renseignez toutes les zones qui ne sont pas mentionnées comme facultatives. Cliquez sur **OK**, puis fermez l'utilitaire IBM Key Management.
- 10. Démarrez IBM HTTP Server comme décrit à la section [«Démarrage et](#page-75-0) [arrêt de IBM HTTP Server» à la page 70.](#page-75-0)

## **Configuration de Payment Manager pour une utilisation avec WebSphere Commerce**

Pour configurer Payment Manager pour une utilisation avec WebSphere Commerce, procédez comme suit :

1. Ouvrez la Console d'administration de WebSphere Application Server à l'aide des commandes suivantes :

```
su – wasuser
export DISPLAY=nom_hôte_qualifié_complet:0.0
cd /opt/WebSphere/AppServer/bin
./adminclient.sh nom_hôte numéro_port
```
où *nom\_hôte* représente le nom complet de la machine que vous utilisez, et *numéro\_port*, le port que vous avez choisi pour accéder à WebSphere Application Server dans la section [«Exécution du script de](#page-46-0) [postinstallation» à la page 41.](#page-46-0) Par défaut, il s'agit du port 2222.

- 2. Créez un alias en procédant comme suit :
	- a. Développez **Domaine d'administration WebSphere**.
	- b. Sélectionnez **Hôtes virtuels**.
	- c. Sélectionnez hôte par défaut dans le volet de droite.
	- d. Sur la page **Généralités**, cliquez sur **Ajouter**.
	- e. Entrez \*:443 dans la zone Alias, puis cliquez sur **Appliquer**.
- 3. Développez **Nœuds**.
- 4. Cliquez à l'aide du bouton droit sur *nom\_nœud* et sélectionnez **Extension Regen Webserver**.
- 5. Ouvrez le fichier suivant dans un éditeur de texte : /opt/WebSphere/AppServer/config/plugin-cfg.xml
- 6. Ajoutez la ligne suivante immédiatement après la ligne <Config> dans le fichier plugin-cfg.xml :

<Property name="CacheLibrary" value="/opt/WebSphere/CommerceServer/bin/ libwccache.so" />

- 7. Quittez la Console d'administration de WebSphere Application Server.
- 8. Arrêtez WebSphere Application Server comme décrit à la section [«Démarrage et arrêt de WebSphere Application Server» à la page 69.](#page-74-0)
- 9. Arrêtez et redémarrez IBM HTTP Server. Pour arrêter IBM HTTP Server, entrez les commandes suivantes :

su – root cd /opt/IBMHTTPD/bin ./apachectl stop

Pour démarrer IBM HTTP Server, entrez les commandes suivantes :

su – root cd /opt/IBMHTTPD/bin ./apachectl start

10. Démarrez WebSphere Application Server. Pour démarrer WebSphere Application Server, entrez les commandes suivantes :

```
su – wasuser
export DISPLAY=nom_hôte_qualifié_complet:0.0
cd /opt/WebSphere/AppServer/bin
./startupServer.sh
```
#### **Important**

Nous vous recommandons de vous connecter au moins une fois à la console d'administration de WebSphere Commerce avant d'utiliser Payment Manager. Pour vous connecter à la console d'administration de WebSphere Commerce, accédez à l'adresse suivante :

https://nom\_hôte :8000/adminconsole

Entrez l'ID utilisateur par défaut de la console d'administration (wcsadmin), ainsi que le mot de passe par défaut (wcsadmin). Vous êtes invité à modifier votre mot de passe lors de votre première connexion.

## **Configuration de Payment Manager**

Avant d'utiliser l'interface utilisateur de Payment Manager, assurez-vous que WebSphere Commerce et Payment Manager sont actifs. Pour plus d'information, consultez la section [«Démarrage et arrêt de Payment Manager»](#page-76-0) [à la page 71.](#page-76-0)

Pour configurer Payment Manager, procédez comme suit :

- 1. Accédez à l'adresse : http://*nom\_hôte*/webapp/PaymentManager/
- 2. Connectez-vous à Payment Manager.
- 3. Sélectionnez **Paramètres de Payment Manager**.
- 4. Assurez-vous que le nom d'hôte figurant sur l'écran **Paramètres de Payment Manager** de l'interface utilisateur de Payment Manager est un nom d'hôte qualifié complet. Si ce n'est pas le cas, remplacez-le par le nom d'hôte qualifié complet, cliquez sur **Actualiser**, sur **Désactiver Payment Manager**, puis sur **Activer Payment Manager**.

## **Utilisation de l'outil Contrôleur de sécurité**

Cette section décrit la façon de contrôler la sécurité de votre système à l'aide de l'outil de vérification de la sécurité de WebSphere Commerce. Cet outil inspecte votre système pour détecter les risques potentiels au niveau de la sécurité, identifie les fichiers à supprimer, vérifie les droits d'accès et de propriété des fichiers contenant des informations confidentielles et contrôle le niveau de sécurité d'IBM HTTP Server et de WebSphere Application Server.

Pour accéder à l'outil de contrôle de sécurité, procédez comme suit :

1. Ouvrez la console d'administration de WebSphere Commerce en accédant à l'adresse suivante :

https://*nom\_hôte*:8000/adminconsole

Entrez l'ID utilisateur par défaut de la console d'administration (wcsadmin), ainsi que le mot de passe par défaut (wcsadmin). Vous êtes invité à modifier votre mot de passe lors de votre première connexion.

- 2. Sélectionnez **Site** à partir de la page Sélection de site/magasin et cliquez sur **OK** pour continuer.
- 3. Dans la Console d'administration de site, dans le menu Sécurité, sélectionnez **Contrôleur de sécurité**.
- 4. La fenêtre qui s'affiche contient un bouton **Lancer**, qui lance le Contrôleur de sécurité et affiche les résultats du dernier contrôle de sécurité. Si les paramètres de Gestionnaire de configuration sont correctement configurés, le message ″No security exposures found″ (aucun risque éventuel n'a été détecté) s'affiche.
- 5. Cliquez sur **OK** lorsque vous avez terminé d'utiliser cet outil.

L'outil Contrôleur de sécurité crée le fichier journal suivant :

v /opt/WebSphere/CommerceServer/instances/*nom\_instance/logs/ sec\_check.log*. Ce fichier contient des informations sur les risques potentiels pour la sécurité.

## **Étape suivante**

Lorsque vous avez effectué toutes les procédures requises pour configurer WebSphere Commerce, vous pouvez continuer par la création et la publication de votre propre magasin à l'aide de Store Services. Pour plus d'informations sur l'exécution de cette tâche, reportez-vous à la [Partie 4, «Création d'un](#page-64-0) [magasin avec WebSphere Commerce» à la page 59.](#page-64-0)

# <span id="page-64-0"></span>**Partie 4. Création d'un magasin avec WebSphere Commerce**

## **Chapitre 10. Création d'un magasin à partir d'un modèle d'archive de magasin**

Le présent chapitre vous guide tout au long du processus de création d'un exemple de magasin à partir d'une des archives de magasins fournies avec WebSphere Commerce. Pour obtenir des informations sur les méthodes de création de magasin supplémentaires et sur la personnalisation des magasins, reportez-vous à l'aide en ligne de WebSphere Commerce.

Dans WebSphere Commerce, la façon la plus simple et la plus rapide de créer un magasin en ligne consiste à utiliser l'un des modèles de magasins fournis avec WebSphere Commerce et les outils Web disponibles dans Store Services. Des modèles de magasins sont fournis sous forme d'archives de magasins.

Une archive de magasin est un fichier compressé contenant tous les actifs nécessaires à la création d'un magasin (y compris les ressources Web et les actifs de base de données). Pour créer votre propre magasin, vous devez créer une nouvelle archive de magasin à partir de l'un des modèles d'archives de magasins, à l'aide des outils de Store Services. Comme votre nouvelle archive de magasin est basée sur le modèle d'archive de magasin, c'est une réplique exacte des actifs de cette dernière, enregistrée sous un nouveau nom de fichier et dans une nouvelle arborescence de répertoires.

Deux options s'offrent alors à vous. Vous pouvez publier l'archive de magasin sur le serveur Commerce afin de créer un magasin fonctionnel basé sur l'un des modèles de magasins, ou bien d'abord apporter des modifications à votre nouvelle archive de magasin, puis publier celle-ci sur le serveur.

Pour modifier les informations de la base de données dans l'archive de magasin, modifiez directement les actifs ou utilisez les outils de Store Services : les bloc-notes Profil du magasin, Taxe et Expédition.

Pour modifier les ressources Web (pages de magasin) figurant dans l'archive de magasin ou pour créer de nouvelles ressources Web, utilisez les outils de WebSphere Commerce Studio ou les outils de votre choix.

Pour plus d'informations sur la création de magasin, reportez-vous au *Guide du développeur de magasin d'IBM WebSphere Commerce*.

Pour créer un magasin à l'aide de l'un des modèles de magasins, procédez comme suit :

1. Créez une archive de magasin.

2. Publiez l'archive de magasin.

## **Création d'une archive de magasin**

Pour créer une archive de magasin à l'aide de l'un des modèles de magasins, procédez comme suit :

- 1. Vérifiez que les logiciels suivants sont en cours de fonctionnement :
	- $\cdot$  DB<sub>2</sub>
	- IBM HTTP Administration
	- IBM HTTP Server
	- WebSphere Application Server
	- v Dans la Console d'administration de WebSphere Application Server, assurez-vous que les logiciels suivants sont actifs :
		- WebSphere Commerce Server – *nom\_instance*
		- WebSphere Payment Manager
- 2. Pour démarrer Payment Manager, procédez comme suit :
	- a. Ouvrez une fenêtre de commande et placez-vous dans le répertoire où IBM Payment Manager est installé.
	- b. Entrez la commande suivante :
		- ./IBMPayServer

Si Payment Manager est installé à distance à partir du serveur Web, démarrez-le à l'aide de la commande suivante :

./IBMPayServer -pmhost *nom\_hôte\_qualifié\_complet\_serveur\_Web*

Vous êtes invité à entrer votre mot de passe Payment Manager. Il s'agit du mot de passe utilisateur indiqué lors de la connexion à la base de données Payment Manager.

3. Démarrez Store Services en ouvrant Microsoft Internet Explorer 5.5 et en entrant l'adresse URL suivante :

https://*nom\_hôte.domain.com*:8000/storeservices

La page **Connexion aux Store Services** s'affiche. Entrez l'ID utilisateur par défaut de l'administrateur de l'instance (wcsadmin), ainsi que le mot de passe par défaut (wcsadmin), et cliquez sur **Connexion**. Vous êtes invité à modifier votre mot de passe lors de votre première connexion.

4. La page **Création de l'archive de magasin** s'affiche. Dans la zone **Archivage de magasin**, tapez le nom d'archivage de magasin. L'extension .sar est ajoutée au nom que vous avez tapé, par exemple, *MonMagasin*.sar. Ce nom devient le nom de fichier de l'archive de magasin. Une fois votre archive de magasin créée, elle est enregistrée à l'emplacement suivant : /opt/WebSphere/CommerceServer/instances/*nom\_instance/sar*

5. Dans la zone **Répertoire du magasin**, tapez le nom du répertoire de votre magasin. Le nom de répertoire définit le répertoire dans lequel les ressources Web seront publiées sur le serveur. Lorsque l'archive de magasin est publiée, elle l'est dans le répertoire de magasin défini ici par défaut. Par exemple, si vous entrez le nom de répertoire ″MonMagasin″ dans la zone **Répertoire du magasin**, le répertoire suivant est créé :

/opt/WebSphere/AppServer/installedApps/WC\_Enterprise\_App\_ *nom\_instance*.ear/wcstores.war/*MonMagasin*

- 6. Business Dans la liste déroulante **Propriétaire du magasin**, sélectionnez l'entreprise à laquelle appartient le magasin, par exemple Entreprise vendeuse.
	- **Remarque :** Les clients qui ne disposent pas d'une entreprise d'achat peuvent utiliser l'Entreprise par défaut. Ne sélectionnez pas l'entreprise par défaut comme propriétaire de votre magasin.
- 7. Dans la liste déroulante **Vue**, sélectionnez le modèle de magasin à afficher.
- 8. Dans la boîte à liste **Exemple**, sélectionnez l'archivage de magasin qui servira de base à votre magasin. Une description du modèle s'affiche dans la zone Description de l'exemple. Pour afficher d'abord le modèle de magasin, cliquez sur **Aperçu**.
- 9. Cliquez sur **OK**.
- 10. Une boîte de dialogue s'affiche, vous indiquant que l'archive du magasin a été créée avec succès. Cliquez sur **OK**.
- 11. La liste des archives de magasins s'affiche. Celle que vous avez créée figure dans la liste et le nom qui figure dans la zone Nom du magasin est identique à celui du modèle de magasin. Vous pouvez modifier ce nom à l'aide du bloc-notes Profil du magasin.

Vous venez de créer une nouvelle archive de magasin à partir d'un modèle de magasin. De ce fait, la nouvelle archive de magasin contient les mêmes informations que le modèle de magasin. Lorsque vous allez créer votre propre magasin, vous voudrez certainement modifier ces informations. Pour savoir comment faire, reportez-vous à l'aide en ligne de WebSphere Commerce et au *Guide du développeur de magasin IBM WebSphere Commerce*. Pour les besoins du présent manuel, ne modifiez pas ces informations maintenant.

## **Publication d'une archive de magasin**

La publication d'une archive de magasin sur un serveur WebSphere Commerce Server vous permet de créer un magasin prêt à fonctionner. Vous disposez de deux options pour publier une archive de magasin :

- v Publier une archive de magasin depuis les Store Services
- Publier une archive de magasin depuis la ligne de commande

La présente section aborde uniquement la publication à partir des Store Services. Des informations complémentaires sur la publication sont disponibles dans l'aide en ligne de WebSphere Commerce et dans le *Guide du développeur de magasin IBM WebSphere Commerce*.

## **Publication d'une archive de magasin depuis Store Services**

La publication d'une archive de magasin sur un serveur WebSphere Commerce Server vous permet de créer un magasin prêt à fonctionner. Pour publier une archive de magasin, procédez comme suit :

- 1. Vérifiez que les logiciels suivants sont en cours de fonctionnement :
	- $\cdot$  DB<sub>2</sub>
	- IBM HTTP Administration
	- IBM HTTP Server
	- WebSphere Application Server
	- v Dans la Console d'administration de WebSphere Application Server, assurez-vous que les logiciels suivants sont actifs :
		- WebSphere Commerce Server – *nom\_instance*
		- WebSphere Payment Manager
- 2. Si Payment Manager n'est pas déjà actif, démarrez-le en procédant comme suit :
	- a. Ouvrez une fenêtre de commande et placez-vous dans le répertoire où IBM Payment Manager est installé.
	- b. Entrez la commande suivante :

./IBMPayServer

Si Payment Manager est installé à distance à partir du serveur Web, démarrez-le à l'aide de la commande suivante :

./IBMPayServer -pmhost *nom\_hôte\_qualifié\_complet\_serveur\_Web*

Vous êtes invité à entrer votre mot de passe Payment Manager. Il s'agit du mot de passe utilisateur que vous avez spécifié lors de la connexion à la base de données *payman*.

- 3. Vérifiez que vous disposez d'un accès en tant qu'Administrateur de site ou Administrateur de magasin. Si vous disposez de droits d'accès en tant qu'Administrateur de magasin, assurez-vous que cet accès concerne tous les magasins.
- 4. Dans la liste **Archive de magasin**, cochez la case située en regard de l'archive de magasin que vous souhaitez publier.
- 5. Cliquez sur **Publier**. La page Publication de l'archive du magasin s'affiche.
- 6. Sélectionnez les options de publication de votre choix. Pour plus d'informations sur les options de publication, cliquez sur **Aide**.
- **Remarque :** Pour créer un magasin parfaitement fonctionnel, sélectionnez toutes les options de publications (y compris les options de données produit) lorsque vous publiez une archive de magasin pour la première fois.
- 7. Cliquez sur **OK**. Pendant la publication du magasin, vous retournez à la page de la liste des archives de magasins. L'état de publication est indiqué dans la colonne Etat de publication. Selon la rapidité de votre système, la publication peut prendre de quelques minutes à plusieurs heures. Cliquez sur **Actualiser** pour mettre à jour cet état.
- 8. Sélectionnez l'archive de magasin dans la liste et cliquez sur **Récapitulatif de la publication** pour consulter les résultats de la publication.
- 9. Lorsque la publication est terminée, cliquez sur **Visiter le magasin** pour afficher et tester votre magasin. Lorsque vous avez terminé, ajoutez ce site à vos favoris et fermez le navigateur.

## **Compilation des fichiers JSP (JavaServer Pages)**

La compilation des fichiers JSP (JavaServer Pages) permet de réduire de façon significative le temps nécessaire au chargement de votre magasin. Pour compiler par lots des fichiers JSP, exécutez les opérations suivantes sur le poste WebSphere Commerce :

- 1. À partir d'une invite, placez-vous dans /opt/WebSphere/CommerceServer/bin.
- 2. Exécutez la commande suivante :

```
./WCSJspBatchCompiler.sh -enterpriseApp "WebSphere
 Commerce Enterprise Application - nom_instance"
-webModule "WCS Stores" -nameServerHost "nom_hôte_court"
-nameServerPort numéro_port
```
Il se peut que plusieurs erreurs soient consignées lorsque vous effectuez ces compilations. Vous pouvez les ignorer.

## **Important :**

- v Un seul archivage de magasin peut être publié à la fois. La publication simultanée n'est pas prise en charge et risque d'entraîner l'échec de la publication des deux magasins.
- v Lors de la publication, le contrôleur de cohérence confirme l'existence des fichiers référencés par l'archive de magasin. Si une erreur est détectée lors du contrôle de cohérence, celle-ci est consignée dans le fichier journal. La publication se poursuit normalement.
- v Avant de publier une nouvelle fois un magasin, supprimez les fichiers du répertoire suivant :

/opt/WebSphere/CommerceServer/instances/*nom\_instance/cache*.

Lors de la phase de développement du magasin, vous devez désactiver la mise en cache. Pour cela, ouvrez l'écran de mise en cache du Gestionnaire de configuration et assurez-vous que l'option Activer la mémoire cache est désélectionnée.

v Lorsque vous visitez le magasin depuis Store Services, vous êtes connecté au magasin avec les mêmes nom d'utilisateur et mot de passe que ceux utilisés pour vous connecter aux Store Services. De ce fait, si vous modifiez votre mot de passe alors que vous êtes dans le magasin, vous modifiez également celui de cet utilisateur. En revanche, pour tester les fonctions du magasin, y compris la modification du mot de passe, créez un signet à l'emplacement du site, fermez le navigateur et reconnectez-vous au magasin. Vous pouvez également démarrer votre magasin en entrant l'adresse URL suivante dans un navigateur :

https://*nom\_hôte*/webapp/wcs/stores/*répertoire\_magasin*/index.jsp

## **Passage d'une commande test auprès de votre magasin**

Pour passer une commande test auprès de votre magasin, procédez comme suit :

- 1. Ouvrez votre magasin de la manière suivante :
	- a. Dans la fenêtre Store Services, sélectionnez votre magasin et cliquez sur **Récapitulatif de la publication**.
	- b. Sur l'écran Récapitulatif de la publication, sélectionnez **Visiter le magasin**.
	- c. Une fenêtre s'ouvre, dans laquelle vous êtes invité à entrer le chemin de l'application Web pour le magasin. Entrez le chemin approprié (le chemin par défaut est /webapp/wcs/stores).
	- d. Ajoutez un signet correspondant au site de votre magasin dans votre navigateur Web.
	- e. Fermez tous les navigateurs Web existants et ouvrez-en un nouveau.
	- f. Accédez à la page d'accueil de votre magasin.
- 2. Sur la page d'accueil, sélectionnez un produit. Sur la page du produit, cliquez sur **Ajouter au chariot**.
- 3. Complétez la procédure de commande. A des fins de test, vous pouvez utiliser le numéro de carte de crédit 0000000000000000 (16 zéros) pour la carte VISA. Une page de confirmation de la commande s'affiche, indiquant que votre commande a bien été passée.
**Partie 5. Annexes**

## <span id="page-74-0"></span>**Annexe A. Démarrage et arrêt des composants de WebSphere Commerce**

La présente annexe explique comment démarrer et arrêter chacun des produits qui composent WebSphere Commerce. Ces informations vous seront utiles si vous devez redémarrer un composant.

#### **Démarrage et arrêt de WebSphere Commerce**

Pour démarrer ou arrêter votre instance WebSphere Commerce, procédez comme suit :

- 1. Assurez-vous que votre système de gestion de base de données et WebSphere Application Server sont actifs. Pour DB2, reportez-vous à la section [«Démarrage et arrêt de DB2 Universal Database» à la page 71.](#page-76-0) Pour WebSphere Application Server, reportez-vous à la section «Démarrage et arrêt de WebSphere Application Server».
- 2. Démarrez la Console d'administration de WebSphere Application Server en entrant les commandes suivantes :

```
su – wasuser
export DISPLAY=nom_hôte_qualifié_complet:0.0
cd /opt/WebSphere/AppServer/bin
./adminclient.sh nom_hôte numéro_port
```
- 3. Développez **Domaine d'administration WebSphere**.
- 4. Développez **Nœuds**.
- 5. Développez votre nom d'hôte.
- 6. Développez les serveurs d'applications.
- 7. Cliquez avec le bouton droit de la souris sur **WebSphere Commerce Server —** *nom\_instance*. Sélectionnez **Démarrer** ou **Arrêter**, selon vos besoins.

#### **Démarrage et arrêt de WebSphere Application Server**

Pour démarrer WebSphere Application Server, procédez comme suit :

- 1. Assurez-vous que votre système de gestion de base de données est actif.
- 2. Entrez les commandes suivantes :

```
su – wasuser
export DISPLAY=nom_hôte_qualifié_complet:0.0
cd /opt/WebSphere/AppServer/bin
./startupServer.sh &
```
<span id="page-75-0"></span>Examinez le fichier journal /opt/WebSphere/AppServer/logs/tracefile pour vous assurer que WebSphere Application Server a démarré correctement.

Pour arrêter WebSphere Application Server, procédez comme suit :

1. Démarrez la Console d'administration de WebSphere Application Server en entrant les commandes suivantes :

```
su – wasuser
export DISPLAY=nom_hôte_qualifié_complet:0.0
cd /opt/WebSphere/AppServer/bin
./adminclient.sh
```
- 2. Dans la Console d'administration de WebSphere Application Server, sélectionnez le nœud portant votre nom d'hôte court.
- 3. Cliquez sur le bouton d'arrêt. Un message d'avertissement semblable à ce qui suit s'affiche :

*You are trying to stop the node that the console is connected to. This will cause the console to exit after the node is stopped. Do you want to continue?*

Cliquez sur **Oui** pour continuer.

4. Après l'arrêt de la Console d'administration de WebSphere Application Server, vérifiez que tous les processus liés à WebSphere Application Server ont bien été arrêtés, en entrant la commande suivante :

ps -ef | grep AppServer

5. Si cette commande signale qu'un ou plusieurs processus Java sont actifs, arrêtez-les en entrant une commande kill.

#### **Démarrage et arrêt de IBM HTTP Server**

IBM HTTP Server se compose de deux serveurs qui peuvent être démarrés et arrêtés :

- IBM HTTP Server
- IBM HTTP Administration Server

Pour démarrer IBM HTTP Server, entrez les commandes suivantes :

```
su – root
cd /opt/IBMHTTPD/bin
./apachectl start
```
Pour arrêter IBM HTTP Server, procédez comme suit :

- 1. Assurez-vous que WebSphere Commerce et WebSphere Application Server sont arrêtés.
- 2. Entrez les commandes suivantes :

```
su – root
cd /opt/IBMHTTPD/bin
./apachectl stop
```
<span id="page-76-0"></span>Pour démarrer IBM HTTP Administration Server, entrez les commandes suivantes :

```
su – root
cd /opt/IBMHTTPD/bin
./adminctl start
```
Pour arrêter IBM HTTP Administration Server, entrez les commandes suivantes :

```
su – root
cd /opt/IBMHTTPD/bin
./adminctl stop
```
#### **Démarrage et arrêt de DB2 Universal Database**

Pour démarrer DB2 Universal Database, procédez comme suit :

- 1. Ouvrez une session sous votre ID d'instance DB2.
- 2. Entrez db2start.

Pour arrêter DB2, procédez comme suit :

- 1. Arrêtez WebSphere Commerce en suivant les instructions de la section [«Démarrage et arrêt de WebSphere Commerce» à la page 69.](#page-74-0)
- 2. Arrêtez WebSphere Application Server en suivant les instructions de la section [«Démarrage et arrêt de WebSphere Application Server» à la](#page-74-0) [page 69.](#page-74-0)
- 3. En étant toujours connecté sous votre ID d'instance DB2, entrez db2stop. Si des applications sont connectées à DB2, utilisez plutôt la commande suivante :

db2stop force

#### **Démarrage et arrêt de Payment Manager**

Démarrage de Payment Manager

Pour démarrer Payment Manager, procédez comme suit :

- 1. Assurez-vous que votre base de données est active.
- 2. Démarrez votre serveur Web.
- 3. Assurez-vous que WebSphere Application Server est actif.
- 4. Démarrez le serveur d'applications Payment Manager comme décrit à la section [«Démarrage du serveur d'applications de Payment Manager» à la](#page-77-0) [page 72.](#page-77-0)
- 5. Démarrez Payment Manager comme décrit à la section [«Démarrage de](#page-77-0) [Payment Manager» à la page 72.](#page-77-0)

## <span id="page-77-0"></span>**Démarrage du serveur d'applications de Payment Manager**

Lorsque vous utilisez WebSphere Application Server 4.0.2, vous pouvez démarrer tous les servlets en démarrant le serveur d'applications de Payment Manager. Pour démarrer le serveur d'applications de Payment Manager, procédez comme suit :

- 1. Ouvrez la Console d'administration de WebSphere Application Server.
- 2. Développez **Domaine d'administration WebSphere**.
- 3. Développez **Nœuds**.
- 4. Développez le nœud où Payment Manager est installé.
- 5.
- 6. Développez **Serveurs d'applications**.
- 7. Cliquez à l'aide du bouton droit de la souris sur **WebSphere Payment Manager** et sélectionnez **Démarrer**.

### **Démarrage de Payment Manager**

Lorsque vous démarrez Payment Manager à l'aide du script IBMPayServer, vous devez indiquer le mot de passe de l'administrateur de base de données.

Entrez les commandes suivantes :

```
su - wasuser
export DISPLAY=nom_hôte_qualifié_complet:0.0
cd /opt/PaymentManager
./IBMPayServer
```
Si Payment Manager est installé à distance à partir de votre serveur Web, démarrez-le à l'aide de la commande suivante :

```
./IBMPayServer -pmhost nom_hôte_qualifié_complet_serveur_Web
```
Vous serez invité à entrer votre mot de passe Payment Manager.

Vous pouvez également démarrer Payment Manager à l'aide du fichier des mots de passe qui a été créé automatiquement lors de l'installation de Payment Manager (fichier .payment). La syntaxe de la commande permettant de démarrer Payment Manager serait alors la suivante :

./IBMPayServer -file

Etant donné que ce fichier contient votre mot de passe Payment Manager en clair, si vous ne prévoyez pas d'utiliser cette méthode pour démarrer Payment Manager, nous vous conseillons vivement de supprimer ce fichier.

## <span id="page-78-0"></span>**Démarrage de l'interface utilisateur de Payment Manager**

Après avoir démarré Payment Manager et son serveur d'applications, procédez comme suit pour démarrer l'interface utilisateur de Payment Manager :

1. Entrez l'adresse suivante dans votre navigateur Web : http://*nom\_hôte*/webapp/PaymentManager/

où *nom\_hôte* correspond au nom hôte qualifié complet de votre serveur Web.

2. Dans la fenêtre de connexion à Payment Manager, entrez l'ID utilisateur et le mot de passe de l'administrateur Payment Manager et cliquez sur **OK**. L'ID utilisateur par défaut est wcsadmin et le mot de passe est votre mot de passe wcsadmin (par défaut, il s'agit de wcsadmin, mais vous devez le modifier lors de la première connexion à un composant de WebSphere Commerce à l'aide de l'ID utilisateur wcsadmin).

Si vous utilisez Payment Manager avec WebSphere Commerce, tous les administrateurs WebSphere Commerce sont également des utilisateurs Payment Manager. Toutefois, seul l'ID administrateur ″wcsadmin″ a reçu initialement le rôle d'administrateur Payment Manager. Afin de vous connecter à l'interface utilisateur Payment Manager, vous devez utiliser un ID administrateur qui dispose de l'un des quatre rôles Payment Manager :

- administrateur Payment Manager
- v administrateur des commerçants
- responsable
- préposé

Pour plus de détails sur les rôles Payment Manager, consultez le *Guide de l'administrateur Payment Manager*.

Pour affecter des rôles Payment Manager à d'autres administrateurs WebSphere Commerce, connectez-vous à l'interface utilisateur de Payment Manager à l'aide de l'ID administrateur ″wcsadmin″ et allez dans l'écran d'administration des utilisateurs″. Vous pouvez alors affecter l'un des quatre rôles Payment Manager aux autres administrateurs WebSphere Commerce répertoriés.

Avant d'utiliser l'ID wcsadmin pour vous connecter à l'interface utilisateur Payment Manager, vous devez modifier le mot de passe par défaut en vous connectant à la console d'administration de WebSphere Commerce à l'aide de l'ID utilisateur wcsadmin. Vous êtes invité à modifier le mot de passe à ce moment-là.

<span id="page-79-0"></span>Vous pouvez également accéder aux fonctions d'administration de Payment Manager à partir de la console d'administration de WebSphere Commerce. Arrêt de Payment Manager

Pour arrêter Payment Manager, procédez comme suit :

- 1. Assurez-vous que votre base de données est active.
- 2. Assurez-vous que WebSphere Application Server est actif.
- 3. Arrêtez Payment Manager.
- 4. Arrêtez le serveur d'applications de Payment Manager sous WebSphere Application Server.

#### **Arrêt de Payment Manager**

Vous pouvez arrêter Payment Manager à l'aide de la commande StopIBMPayServer :

- 1. Placez-vous dans le répertoire d'installation de /opt/PaymentManager.
- 2. Entrez StopIBMPayServer. Le script StopIBMPayServer ne nécessite aucun argument.
- 3. Entrez le mot de passe Payment Manager lorsque vous y êtes invité.

#### **Arrêt du serveur d'applications de Payment Manager**

Lorsque vous utilisez WebSphere Application Server, vous pouvez arrêter tous les servlets en arrêtant le serveur d'applications de Payment Manager. Pour arrêter le serveur d'applications de Payment Manager, procédez comme suit :

- 1. Ouvrez la Console d'administration de WebSphere Application Server.
- 2. Développez **Domaine d'administration WebSphere**.
- 3. Développez **Nœuds**.
- 4. Développez le nœud où Payment Manager est installé.
- 5.
- 6. Développez **Serveurs d'applications**.
- 7. Cliquez à l'aide du bouton droit de la souris sur **WebSphere Payment Manager** et sélectionnez **Arrêter**.

# <span id="page-80-0"></span>**Annexe B. Informations complémentaires**

Des informations complémentaires concernant WebSphere Commerce et ses composants sont disponibles à partir de différentes sources et dans plusieurs formats. Les sections qui suivent indiquent les informations disponibles ainsi que la façon d'y accéder.

#### **Informations sur WebSphere Commerce**

Voici les sources d'informations disponibles pour WebSphere Commerce :

- Aide en ligne de WebSphere Commerce
- v Fichiers au format PDF de WebSphere Commerce
- Site Web de WebSphere Commerce

#### **Utilisation de l'aide en ligne**

Les informations en ligne de WebSphere Commerce constituent votre principale source d'informations pour personnaliser, gérer et reconfigurer WebSphere Commerce. Une fois WebSphere Commerce installé, vous pouvez accéder aux informations en ligne en vous connectant à l'adresse suivante : http://*nom\_hôte*/wchelp

où *nom\_hôte* représente le nom TCP/IP qualifié complet du poste sur lequel vous avez installé WebSphere Commerce.

#### **Localisation de la documentation imprimable**

Certaines des informations en ligne sont également disponibles sous forme de fichiers PDF que vous pouvez afficher et imprimer à l'aide d'Adobe Acrobat Reader. Vous pouvez télécharger gratuitement Acrobat Reader à partir du site Web d'Adobe à l'adresse suivante :

http://www.adobe.com

#### **Affichage du site Web de WebSphere Commerce**

Des informations concernant WebSphere Commerce sont disponibles sur le site Web de WebSphere Commerce, à l'adresse suivante :

http://www.ibm.com/software/webservers/commerce/

Une copie et des versions mises à jour du présent document sont disponibles sous forme de fichiers PDF dans la section Bibliothèque du site Web de WebSphere Commerce. En outre, une documentation mise à jour peut également être disponible sur le site Web.

### <span id="page-81-0"></span>**Informations sur IBM HTTP Server**

Des informations sur IBM HTTP Server sont disponibles à l'adresse Web suivante :

http://www.ibm.com/software/webservers/httpservers/

Vous trouverez des documents au format HTML ou PDF, ou les deux.

#### **Informations sur Payment Manager**

Des informations supplémentaires sur Payment Manager sont disponibles via le lien à la bibliothèque sur le site Web Payment Manager :

http://www.ibm.com/software/webservers/commerce/payment

La documentation relative à Payment Manager est disponible aux emplacements suivants :

- v Dans le répertoire /docs/*environnement\_local* du CD-ROM IBM Payment Manager 3.1.2.
- v Dans le répertoire /docs/*environnement\_local* des CD-ROM de la cassette de IBM Payment Manager 3.1.2.
- v Dans le répertoire d'installation de Payment Manager du répertoire d'installation de WebSphere Application Server après l'installation de Payment Manager.

La documentation suivante concernant Payment Manager est disponible :

- v Le manuel *Guide d'installation multi-plateformes IBM WebSphere Payment Manager*, au format PDF (paymgrinstall.pdf)
- v Le manuel *IBM WebSphere Payment Manager Administrator's Guide*, au format PDF (paymgradmin.pdf)
- Le manuel *IBM WebSphere Payment Manager for Multiplatforms Pogrammer's Guide and reference*, au format PDF (paymgrprog.pdf )
- Le *Supplément multi-plateformes IBM WebSphere Payment Manager for SET*, au format PDF (paymgrset.pdf)
- Le Supplément multi-plateformes IBM WebSphere Payment Manager Cassette for *VisaNet*, au format PDF (paymgrvisanet.pdf)
- v Le *Supplément multi-plateformes IBM WebSphere Payment Manager for CyberCash*, au format PDF (paymgrcyber.pdf)
- Le *Supplément multi-plateformes IBM WebSphere Payment Manager for BankServACH*, au format PDF (paymgrbank.pdf)
- Le fichier README de Payment Manager, au format HTML (readme.framework.html)
- v Le fichier README IBM Cassette for SET, au format HTML (readme.set.html)
- <span id="page-82-0"></span>• Le fichier README IBM Cassette for VisaNet, au format HTML (readme.visanet.html)
- Le fichier README IBM Cassette for CyberCash, au format HTML (readme.cybercash.html)
- v Le fichier README IBM Cassette for BankServACH, au format HTML (readme.bankservach.html)

La section relative à la *sécurisation des transactions électroniques* de l'aide en ligne de WebSphere Commerce contient également des informations sur Payment Manager.

#### **WebSphere Application Server**

Des informations concernant WebSphere Application Server sont disponibles sur le site Web de WebSphere Application Server :

http://www.ibm.com/software/webservers/appserv

### **Informations sur DB2 Universal Database**

Si vous avez installé la documentation DB2, les fichiers de documentation HTML sont disponibles dans le sous-répertoire /doc/*environnement\_local*/html, où *environnement\_local* représente le code langue de votre environnement local (par exemple, *fr* pour le français). Tout document qui n'est pas disponible dans une langue nationale s'affiche en anglais.

Pour obtenir la liste complète des documents disponibles concernant DB2, ainsi que des informations sur la façon de les afficher ou de les imprimer, reportez-vous au manuel *DB2 Quick Beginnings for UNIX*. Des informations supplémentaires concernant DB2 sont disponibles à l'adresse Web suivante : http://www.ibm.com/software/data/db2

### **Informations sur Solaris Operating Environment**

Pour la prise en charge de Solaris ou d'autres informations concernant Solaris, visitez le site Web suivant :

http://www.sun.com/solaris

### **Outils téléchargeables**

## **Contrôleur d'installation et de configuration de WebSphere Commerce**

Le Contrôleur d'installation et de configuration de WebSphere Commerce, IC Checker, est un outil de détermination d'incident téléchargeable autonome, qui permet aux utilisateurs de vérifier l'installation et la configuration de WebSphere Commerce. IC Checker rassemble les données de configuration et les journaux et effectue une vérification simple des erreurs. Voici quelques précisions concernant cet outil :

- v Les produits pris en charge incluent WebSphere Commerce Suite version 5.1 Start et Pro Editions, WebSphere Commerce version 5.1 Business Edition, et WebSphere Commerce version 5.4 Professional et Business Editions.
- v Cet outil peut être téléchargé à partir des adresses suivantes :

http://www.ibm.com/software/webservers/commerce/whats\_new\_support.html http://www.ibm.com/software/webservers/commerce/wc\_be/support-tools.html

### **Autres publications IBM**

Vous pouvez vous procurer des copies de la plupart des publications IBM auprès des revendeurs ou représentants commerciaux agréés IBM.

# <span id="page-84-0"></span>**Annexe C. Spécifications logicielles et environnement d'exploitation spécifié**

Cette version de WebSphere Commerce prend en charge les environnements d'exploitation suivants :

- v Solaris 8 Operating Environment (plateforme SPARC) avec le dernier Solaris Patch Cluster
- **Remarque :** Solaris 8 Operating Environment (plateforme Intel) n'est *pas* pris en charge par WebSphere Commerce en tant qu'environnement d'exploitation.

WebSphere Commerce 5.4 comprend les composants suivants :

#### **WebSphere Commerce Server**

WebSphere Commerce Server gère le magasin et les fonctions associées dans votre solution e-commerce. Les différentes fonctions sont fournies par les composants suivants :

- v Outils (Store Services, module Loader, Commerce Accelerator, Console d'administration)
- Sous-systèmes (catalogue, membres, négociations, commandes)
- Assistant produit
- Exécution du serveur Common
- Gestion de système
- Services de messagerie
- WebSphere Application Server

#### **Store Services**

Store Services fournit un emplacement central pour la création, la personnalisation et la gestion de certaines fonctions d'exploitation d'un magasin.

#### **Module Loader**

Le module Loader permet le chargement initial des informations produit via des fichiers ASCII et XML, ainsi que des mises à jour incrémentielles de tout ou partie de ces informations. Les catalogues en ligne sont mis à jour à l'aide de ce produit.

#### **WebSphere Commerce Accelerator**

Lorsque les données produit et votre magasin ont été créés, utilisez WebSphere Commerce Accelerator pour gérer votre magasin et simplifier vos stratégies marketing. WebSphere Commerce Accelerator fournit un point d'intégration pour toutes les fonctions de WebSphere Commerce destinées au fonctionnement d'un magasin en ligne, comme la gestion de magasin et de produits, le marketing, les commandes client et les services à la clientèle.

#### **Console d'administration de WebSphere Commerce**

La console d'administration permet à un administrateur de site ou à un administrateur de magasin d'effectuer des tâches associées à la configuration du site et du magasin, dont notamment :

- v Gestion des groupes et des utilisateurs (contrôle des accès)
- Contrôle des performances
- Configuration de la messagerie
- Fonctions d'IBM WebSphere Payment Manager
- Administration des règles Brokat Blaze

Les produits suivants sont intégrés à WebSphere Commerce 5.4 et pris en charge par ce dernier :

#### **IBM DB2 Universal Database 7.1.0.55**

DB2 Universal Database est une base de données relationnelle utilisée par WebSphere Commerce comme référentiel pour toutes les informations concernant le site. Ces informations incluent les données produit et de catégorie, les pointeurs désignant les éléments graphiques de pages, les états de commandes, les informations d'adresse, ainsi que de nombreux autres types de données.

#### **DB2 Extensions**

DB2 Extensions est un composant facultatif de DB2 qui fournit des fonctions de recherche complémentaires pour votre site. DB2 Extension Texte ajoute la capacité de prendre en charge de nombreux types de recherches demandées par vos clients, y compris la recherche de synonymes, de correspondances partielles et de mots voisins, ainsi que les recherches booléennes et avec caractères génériques.

#### **IBM HTTP Server 1.3.19.1**

IBM HTTP Server est un serveur Web qui fournit des capacités de gestion extensives, une prise en charge du déploiement Java, des services de serveur proxy et des fonctions de sécurité (y compris la prise en charge de SSL 3), telles que l'authentification client et serveur et le chiffrement des données.

#### **IBM Payment Manager 3.1.2**

Payment Manager permet un traitement des paiements Internet en temps réel pour les commerçants qui utilisent différentes méthodes, y compris SET (Secure Electronic Transaction) et Merchant Originated Payment.

#### **WebSphere Application Server 4.0.2**

WebSphere Application Server est un environnement d'applications Java destiné à la création, au déploiement et à la gestion d'applications Web sur Internet et sur réseau intranet. Ce produit inclut le kit Sun JDK 1.3.1.01.

#### **IBM WebSphere Commerce Analyzer 5.4**

IBM WebSphere Commerce Analyzer est une nouvelle fonction en option de WebSphere Commerce. Cette édition d'IBM WebSphere Commerce Analyzer fournit des rapports concernant les profils client et la surveillance des performances de campagne. Ces rapports ne peuvent pas être personnalisés. Vous ne pouvez pas installer IBM WebSphere Commerce Analyzer sans Brio Broadcast Server.

#### **Brio Broadcast Server**

Brio Broadcast Server est un serveur de traitement par lots qui automatise le traitement des requêtes et la distribution de rapports. Si le serveur Brio Broadcast Server peut fournir de grandes quantités de données à de nombreuses personnes, il est également doté de protections intégrées permettant aux administrateurs de contrôler précisément l'accès à la base de données et la distribution des documents.

#### **IBM SecureWay Directory Server 3.2.1**

IBM SecureWay Directory fournit un répertoire commun qui permet de réduire les coûts élevés associés à des répertoires spécifiques aux applications. IBM SecureWay Directory est un robuste serveur d'annuaires multiplateforme LDAP hautement évolutif destiné aux solutions de sécurité et d'e-business. La version de SecureWay livrée avec WebSphere Commerce était la version 3.1.1.5, mais un support est désormais disponible pour IBM SecureWay Directory Server 3.2.1. Ce support est téléchargeable sur Internet.

#### **Segue SilkPreview 1.0**

Segue SilkPreview fournit un référentiel d'informations destinées à l'analyse et à la création de rapports de résultats tout au long du développement d'applications.

**WebSphere Commerce Recommendation Engine mû par LikeMinds 5.4** Macromedia LikeMinds fournit des recommandations produit et des promotions ciblées pour chaque visiteur individuel sur le Web. Il s'agit d'un serveur de personnalisation basé sur le filtrage coopératif et l'analyse des achats.

## **Remarques**

Le présent document peut contenir des informations ou des références concernant certains produits, logiciels ou services IBM non annoncés dans ce pays. Pour plus de détails, référez-vous aux documents d'annonce disponibles dans votre pays, ou adressez-vous à votre partenaire commercial IBM. Toute référence à un produit, logiciel ou service IBM n'implique pas que seul ce produit, logiciel ou service puisse être utilisé. Tout autre élément fonctionnellement équivalent peut être utilisé, s'il n'enfreint aucun droit d'IBM. Il est de la responsabilité de l'utilisateur d'évaluer et de vérifier lui-même les installations et applications réalisées avec des produits, logiciels ou services non expressément référencés par IBM.

Toute référence à un produit IBM sous licence figurant dans la présente publication n'implique pas que seul ce produit sous licence puisse être utilisé. Tout produit, logiciel ou service fonctionnellement équivalent peut être utilisé, s'il n'enfreint aucun droit d'IBM. L'évaluation et la vérification du fonctionnement en conjonction avec d'autres produits, à l'exception de ceux désignés expressément par IBM, relève de la responsabilité entière de l'utilisateur.

IBM peut détenir des brevets ou des demandes de brevet couvrant les produits mentionnés dans le présent document. La remise de ce document ne vous donne aucun droit de licence sur ces brevets ou demandes de brevet. Si vous désirez recevoir des informations concernant l'acquisition de licences, veuillez en faire la demande par écrit à l'adresse suivante :

IBM EMEA Director of Licensing IBM Europe Middle East Africa Tour Descartes La Défense 5 2 avenue Gambetta 92066 Paris-La Défense CEDEX 50 France

Les informations sur les licences concernant les produits utilisant un jeu de caractères double octet peuvent être obtenues par écrit à l'adresse suivante :

IBM World Trade Asia Corporation Licensing 2-31 Roppongi 3-chome, Minato-ku Tokyo 106, Japan

Le paragraphe suivant ne s'applique ni au Royaume-Uni, ni dans aucun pays dans lequel il serait contraire aux lois locales.

LE PRESENT DOCUMENT EST LIVRE EN L'ETAT. IBM DECLINE TOUTE RESPONSABILITE, EXPLICITE OU IMPLICITE, RELATIVE AUX INFORMATIONS QUI Y SONT CONTENUES, Y COMPRIS EN CE QUI CONCERNE LES GARANTIES DE VALEUR MARCHANDE OU D'ADAPTATION A VOS BESOINS. Certaines juridictions n'autorisent pas l'exclusion des garanties implicites, auquel cas l'exclusion ci-dessus ne vous sera pas applicable.

Le présent document peut contenir des inexactitudes ou des coquilles. Il est mis à jour périodiquement. Chaque nouvelle édition inclut les mises à jour. IBM peut modifier sans préavis les produits et logiciels décrits dans ce document.

Les références à des sites Web non IBM sont fournies à titre d'information uniquement et n'impliquent en aucun cas une adhésion aux données qu'ils contiennent. Les éléments figurant sur ces sites Web ne font pas partie des éléments du présent produit IBM et l'utilisation de ces sites relève de votre seule responsabilité.

IBM pourra utiliser ou diffuser, de toute manière qu'elle jugera appropriée et sans aucune obligation de sa part, tout ou partie des informations qui lui seront fournies.

Les licenciés souhaitant obtenir des informations permettant : (i) l'échange des données entre des logiciels créés de façon indépendante et d'autres logiciels (dont celui-ci), et (ii) l'utilisation mutuelle des données ainsi échangées, doivent adresser leur demande à :

IBM Canada Ltd. Office of the Lab Director 8200 Warden Avenue Markham, Ontario L6G 1C7 Canada

Ces informations peuvent être soumises à des conditions particulières, prévoyant notamment le paiement d'une redevance.

Le logiciel sous licence décrit dans ce document et tous les éléments sous licence disponibles s'y rapportant sont fournis par IBM conformément aux dispositions de l'ICA, des Conditions internationales d'utilisation des logiciels IBM ou de tout autre accord équivalent.

Les données de performance indiquées dans ce document ont été déterminées dans un environnement contrôlé. Par conséquent, les résultats peuvent varier de manière significative selon l'environnement d'exploitation utilisé. Certaines mesures évaluées sur des systèmes en cours de développement ne sont pas garanties sur tous les systèmes disponibles. En outre, elles peuvent résulter d'extrapolations. Les résultats peuvent donc varier. Il incombe aux utilisateurs de ce document de vérifier si ces données sont applicables à leur environnement d'exploitation.

Les informations concernant des produits non IBM ont été obtenues auprès des fournisseurs de ces produits, par l'intermédiaire d'annonces publiques ou via d'autres sources disponibles. IBM n'a pas testé ces produits et ne peut confirmer l'exactitude de leurs performances ni leur compatibilité. Elle ne peut recevoir aucune réclamation concernant des produits non IBM. Toute question concernant les performances de produits non IBM doit être adressée aux fournisseurs de ces produits.

Toute instruction relative aux intentions d'IBM pour ses opérations à venir est susceptible d'être modifiée ou annulée sans préavis, et doit être considérée uniquement comme un objectif.

Ces informations sont fournies uniquement à titre de planification. Elles sont susceptibles d'être modifiées avant la mise à disposition des produits décrits.

Le présent document peut contenir des exemples de données et de rapports utilisés couramment dans l'environnement professionnel. Ces exemples mentionnent des noms fictifs de personnes, de sociétés, de marques ou de produits à des fins illustratives ou explicatives uniquement. Toute ressemblance avec des noms de personnes, de sociétés ou des données réelles serait purement fortuite.

Les images, marques et noms commerciaux des cartes de paiement fournis avec le produit ne doivent être utilisés que par les commerçants autorisés par les propriétaires des marques de ces cartes à accepter des paiements via ces cartes.

#### **Marques**

Les termes qui suivent sont des marques d'International Business Machines Corporation aux Etats-Unis et/ou dans certains pays :

AIX DB2 DB2 Extensions DB2 Universal Database HotMedia IBM WebSphere

Adobe et Adobe Acrobat sont des marques d'Adobe Systems Incorporated.

Blaze Advisor est une marque de Blaze Software, Incorporated.

Notes et Lotus sont des marques ou des marques déposées de Lotus Development Corporation aux Etats-Unis et/ou dans certains pays.

Microsoft, IIS, Windows, Windows NT et le logo Windows sont des marques de Microsoft Corporation aux Etats-Unis et/ou dans certains pays.

Netscape est une marque de Netscape Communications Corporation aux Etats-Unis et/ou dans certains pays.

Oracle est une marque déposée et Oracle8i est une marque de Oracle Corporation.

Pentium est une marque d'Intel Corporation aux Etats-Unis et/ou dans certains pays.

SET et le logo SET sont des marques de SET Secure Electronic Transaction LLC.

Solaris, Solaris Operating Environment, JDK, JDBC, Java, HotJava et toutes les marques et logos incluant Java sont des marques de Sun Microsystems, Inc.

VeriSign et le logo VeriSign sont des marques de VeriSign, Inc.

UNIX est une marque enregistrée de The Open Group.

D'autres sociétés sont propriétaires des autres marques, noms de produits ou logos qui pourraient apparaître dans ce document.

# **Index**

## **A**

arrêt [du moteur Payment Manager à](#page-77-0) [l'aide de WebSphere](#page-77-0) [Application Server 72](#page-77-0) [IBM HTTP Server 70](#page-75-0) [Payment Manager 71](#page-76-0)[, 74](#page-79-0) [Payment Manager, à l'aide de](#page-79-0) [StopIBMPayServer 74](#page-79-0) [Payment Manager, à l'aide de](#page-79-0) [WebSphere Application](#page-79-0) [Server 74](#page-79-0) Assistant produit [numéros de ports utilisés 4](#page-9-0)

# **C**

[chemin d'installation \(par défaut\) 4](#page-9-0) [chemins d'installation par défaut 4](#page-9-0) [commande Payment Manager](#page-79-0) [StopIBMPayServer 74](#page-79-0) conditions requises [avant de configurer votre](#page-46-0) [instance 41](#page-46-0) [connaissances 9](#page-14-0) [exigences diverses 11](#page-16-0) [logiciel 10](#page-15-0) [Lotus Notes 11](#page-16-0) [matériel 10](#page-15-0) [profils utilisateur iSeries 6](#page-11-0) [conditions requises pour les profils](#page-11-0) [utilisateur iSeries 6](#page-11-0) configuration [instances WebSphere](#page-48-0) [Commerce 43](#page-48-0) [conventions utilisées dans ce](#page-8-0) [manuel 3](#page-8-0)

## **D**

DB2 Universal Database [critères relatifs au mot de](#page-24-0) [passe 19](#page-24-0) [démarrage et arrêt 71](#page-76-0) [informations en ligne 77](#page-82-0) [installation 17](#page-22-0) [nœud base de données dans le](#page-51-0) [Gestionnaire de](#page-51-0) [configuration 46](#page-51-0) [numéros de ports utilisés 4](#page-9-0) [page d'accueil 77](#page-82-0)

démarrage [IBM HTTP Server 70](#page-75-0) [interface utilisateur de Payment](#page-78-0) [Manager 73](#page-78-0) [moteur Payment Manager 72](#page-77-0) [Payment Manager 71](#page-76-0)

## **E**

[éléments divers requis préalablement](#page-16-0) [à l'installation 11](#page-16-0) [environnement d'exploitation](#page-84-0) [spécifié 79](#page-84-0)

# **F**

[fichier README 3](#page-8-0)

# **G**

Gestionnaire de configuration [création d'instances 43](#page-48-0) [nœud base de données 46](#page-51-0) [nœud Gestionnaire de](#page-54-0) [paiements 49](#page-54-0) [nœud instance 45](#page-50-0) [nœud messagerie 50](#page-55-0) [nœud serveur Web 47](#page-52-0) [nœud système de](#page-55-0) [journalisation 50](#page-55-0) [nœud vente aux enchères 51](#page-56-0) [nœud WebSphere 48](#page-53-0)

## **I**

IBM HTTP Server [démarrage et arrêt 70](#page-75-0) [numéros de ports utilisés 4](#page-9-0) [page d'accueil 76](#page-81-0) ID et mots de passe utilisateur [profils utilisateur iSeries 6](#page-11-0) informations [chemins d'installation par](#page-9-0) [défaut 4](#page-9-0) [conventions utilisées dans ce](#page-8-0) [manuel 3](#page-8-0) [documentation imprimable 75](#page-80-0) [fichier ReadMe de Payment](#page-40-0) [Manager 35](#page-40-0) [informations sur DB2 Universal](#page-82-0) [Database 77](#page-82-0) [logiciel Solaris Operating](#page-82-0) [Environment 77](#page-82-0)

informations *(suite)* [modifications de dernière](#page-8-0) [minute 3](#page-8-0) [page d'accueil de DB2 Universal](#page-82-0) [Database 77](#page-82-0) [page d'accueil de IBM HTTP](#page-81-0) [Server 76](#page-81-0) [page d'accueil de Payment](#page-81-0) [Manager 76](#page-81-0) [page d'accueil de WebSphere](#page-82-0) [Application Server 77](#page-82-0) [page d'accueil de WebSphere](#page-80-0) [Commerce 75](#page-80-0) [présentation du manuel 3](#page-8-0) [README 3](#page-8-0) [site Web WebSphere](#page-8-0) [Commerce 3](#page-8-0) [utilisation de l'aide en ligne de](#page-80-0) [WebSphere Commerce 75](#page-80-0) [WebSphere Commerce 75](#page-80-0) [informations papier 75](#page-80-0) [informations sur le logiciel Solaris](#page-82-0) [Operating Environment 77](#page-82-0) installation [connaissances requises 9](#page-14-0) [DB2 Universal Database 17](#page-22-0) [exigences diverses 11](#page-16-0) [FixPak DB2 UDB 17](#page-22-0) [logiciels requis 10](#page-15-0) [Lotus Notes 11](#page-16-0) [matériel requis 10](#page-15-0) [Payment Server 35](#page-40-0) [préinstallation 9](#page-14-0) [WebSphere Application](#page-30-0) [Server 25](#page-30-0) [WebSphere Commerce 31](#page-36-0) instance WebSphere Commerce [assistant de création 45](#page-50-0) [création et mise à jour 43](#page-48-0) [nœud base de données dans le](#page-51-0) [Gestionnaire de](#page-51-0) [configuration 46](#page-51-0) [nœud Gestionnaire de paiements](#page-54-0) [dans le Gestionnaire de](#page-54-0) [configuration 49](#page-54-0) [nœud instance du Gestionnaire](#page-50-0) [de configuration 45](#page-50-0)

instance WebSphere Commerce *(suite)* [nœud messagerie dans le](#page-55-0) [Gestionnaire de](#page-55-0) [configuration 50](#page-55-0) [nœud serveur Web dans le](#page-52-0) [Gestionnaire de](#page-52-0) [configuration 47](#page-52-0) [nœud système de journalisation](#page-55-0) [dans le Gestionnaire de](#page-55-0) [configuration 50](#page-55-0) [nœud vente aux enchères dans le](#page-56-0) [Gestionnaire de](#page-56-0) [configuration 51](#page-56-0) [nœud WebSphere dans le](#page-53-0) [Gestionnaire de](#page-53-0) [configuration 48](#page-53-0) [préconfiguration 41](#page-46-0) [Internet Explorer 4](#page-9-0)

## **L**

LDAP (Lightweight Directory Access Protocol) [numéros de ports utilisés 4](#page-9-0) [Lotus Notes 11](#page-16-0)

## **M**

[manuel, présentation 3](#page-8-0) [modifications de dernière minute 3](#page-8-0)

## **N**

[nœud base de données dans le](#page-51-0) [Gestionnaire de configuration 46](#page-51-0) [nœud Gestionnaire de paiements](#page-54-0) [dans le Gestionnaire de](#page-54-0) [configuration 49](#page-54-0) [nœud instance du Gestionnaire de](#page-50-0) [configuration 45](#page-50-0) [nœud messagerie dans le](#page-55-0) [Gestionnaire de configuration 50](#page-55-0) [nœud serveur Web dans le](#page-52-0) [Gestionnaire de configuration 47](#page-52-0) [nœud système de journalisation](#page-55-0) [dans le Gestionnaire de](#page-55-0) [configuration 50](#page-55-0) [nœud vente aux enchères dans le](#page-56-0) [Gestionnaire de configuration 51](#page-56-0) [nœud WebSphere dans le](#page-53-0) [Gestionnaire de configuration 48](#page-53-0) [navigateurs Web pris en charge 4](#page-9-0) [Netscape Communicator 4](#page-9-0) [Netscape Navigator 4](#page-9-0) [numéros de ports utilisés par](#page-9-0) [WebSphere Commerce 4](#page-9-0)

## **P**

Payment Manager [arrêt 74](#page-79-0) [arrêt de Payment Manager 74](#page-79-0) [arrêt de Payment Manager à](#page-79-0) [l'aide de WebSphere](#page-79-0) [Application Server 74](#page-79-0) [arrêt du moteur Payment](#page-77-0) [Manager à l'aide de WebSphere](#page-77-0) [Application Server 72](#page-77-0) [commande](#page-79-0) [StopIBMPayServer 74](#page-79-0) [conditions préalables à](#page-40-0) [l'installation 35](#page-40-0) [démarrage de l'interface](#page-78-0) [utilisateur de Payment](#page-78-0) [Manager 73](#page-78-0) [démarrage du moteur Payment](#page-77-0) [Manager 72](#page-77-0) [démarrage et arrêt 71](#page-76-0) [installation 35](#page-40-0) [nœud du Gestionnaire de](#page-54-0) [configuration 49](#page-54-0) [numéros de ports utilisés 4](#page-9-0) [page d'accueil 76](#page-81-0) [préface du manuel 3](#page-8-0) préinstallation [connaissances requises 9](#page-14-0) [éléments requis 9](#page-14-0) [exigences diverses 11](#page-16-0) [logiciel requis 10](#page-15-0) [Lotus Notes 11](#page-16-0) [matériel requis 10](#page-15-0) [Payment Manager 35](#page-40-0)

## **S**

[site Web WebSphere Commerce 3](#page-8-0) [spécifications logicielles 79](#page-84-0)

## **W**

[Web, navigateurs pris en charge 4](#page-9-0) WebSphere Application Server [installation 25](#page-30-0) [nœud messagerie dans le](#page-55-0) [Gestionnaire de](#page-55-0) [configuration 50](#page-55-0) [nœud WebSphere dans le](#page-53-0) [Gestionnaire de](#page-53-0) [configuration 48](#page-53-0) [numéros de ports utilisés 4](#page-9-0) [page d'accueil 77](#page-82-0) WebSphere Commerce [création et de mise à jour](#page-48-0) [d'instances 43](#page-48-0) [démarrage et arrêt 69](#page-74-0)

WebSphere Commerce *(suite)* [localisation de la documentation](#page-80-0) [imprimable 75](#page-80-0) [numéros de ports utilisés 4](#page-9-0) [page d'accueil 75](#page-80-0) [préconfiguration 41](#page-46-0) [sources d'informations 75](#page-80-0) [spécifications logicielles et](#page-84-0) [environnement d'exploitation](#page-84-0) [spécifié 79](#page-84-0) [utilisation de l'aide en ligne 75](#page-80-0) [WebSphere Commerce,](#page-36-0) [installation 31](#page-36-0)

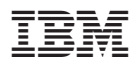

Référence : CT027FR

(1P) P/N: CT027FR

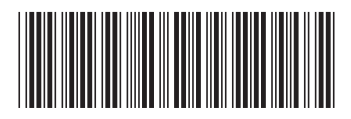